# **SHARP SCOPE Site**

# **User Account Application**

# **/ Login**

(Manual)

Ver.2.00

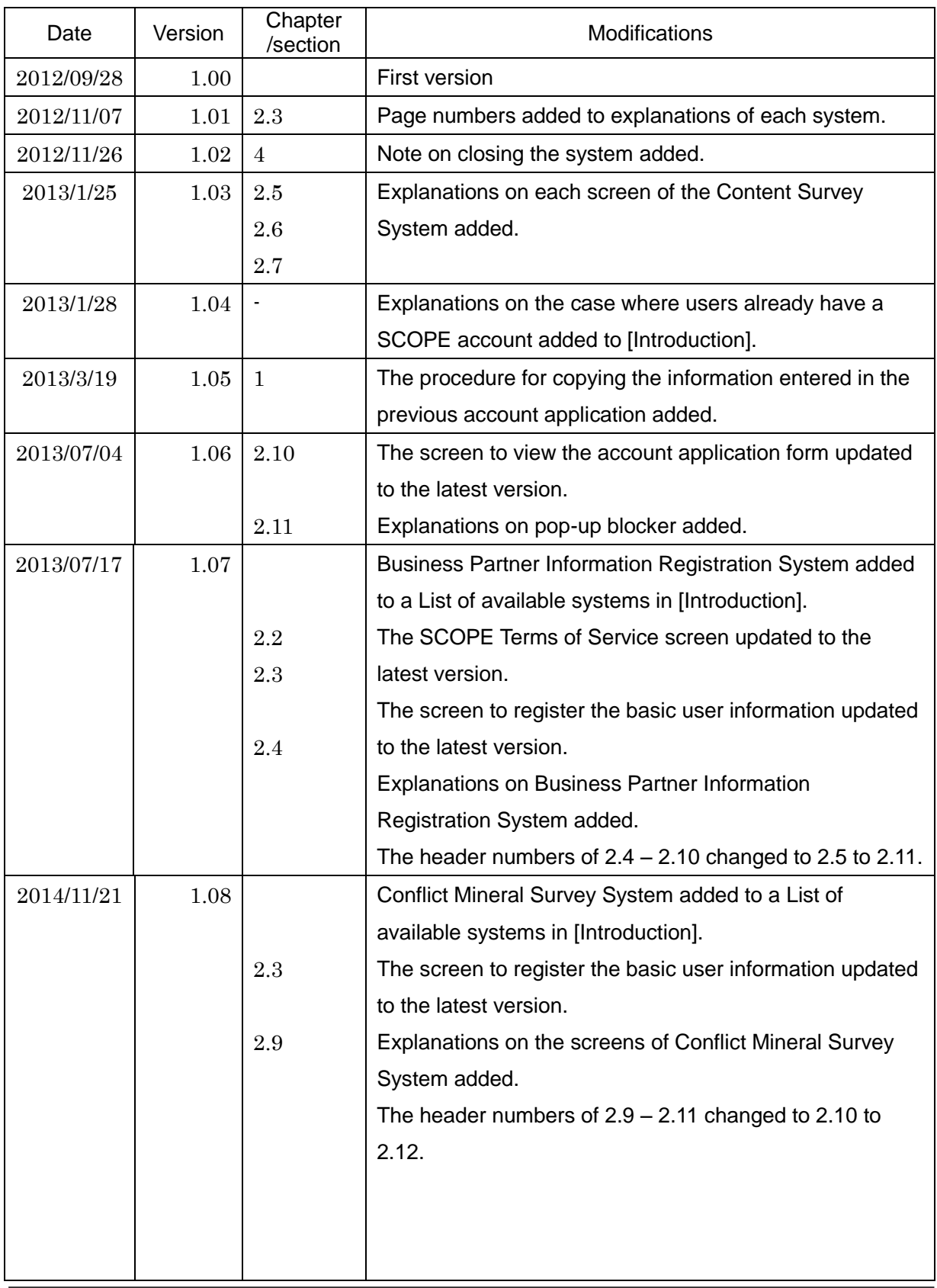

# **Change History**

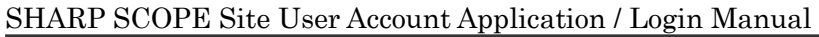

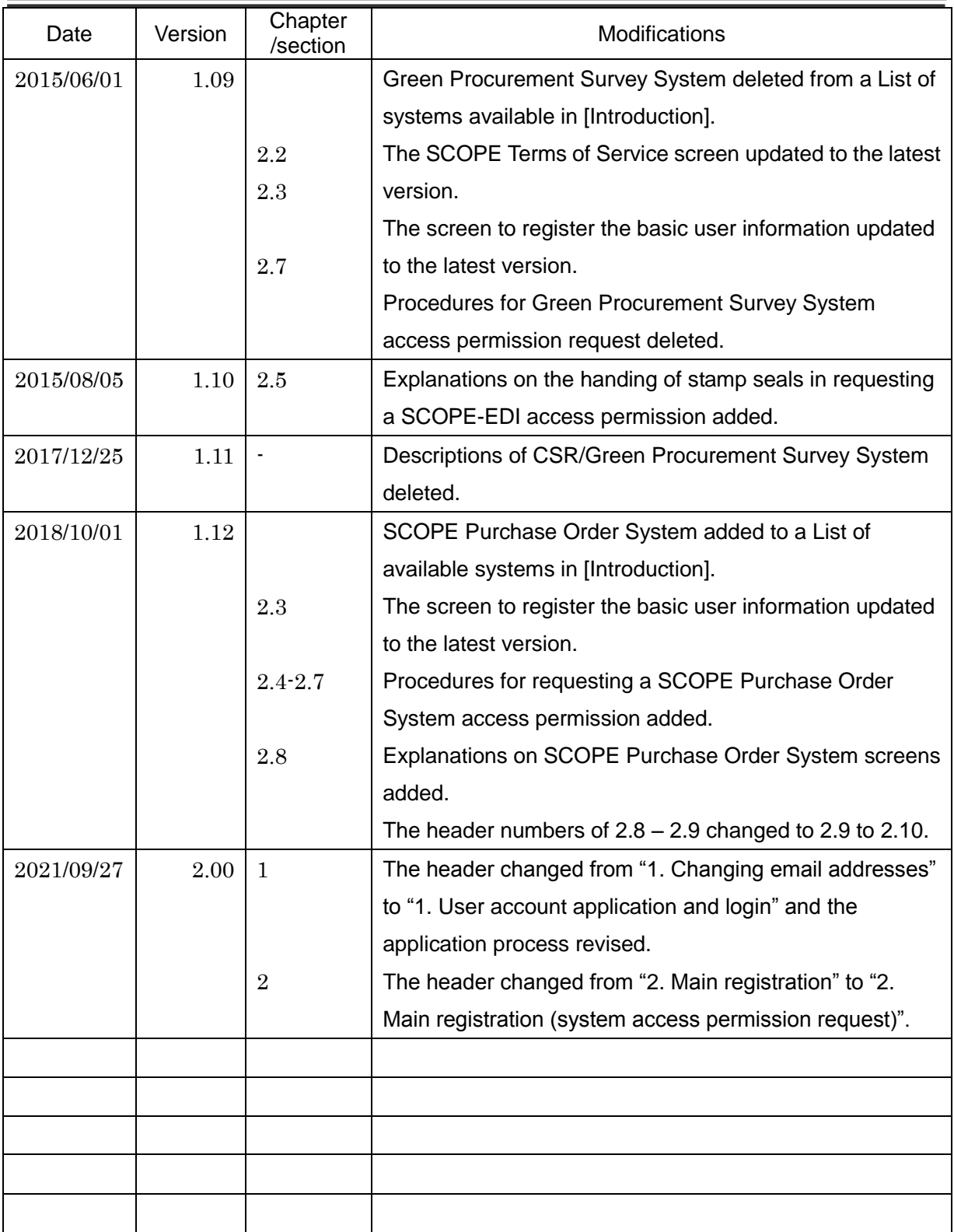

۳

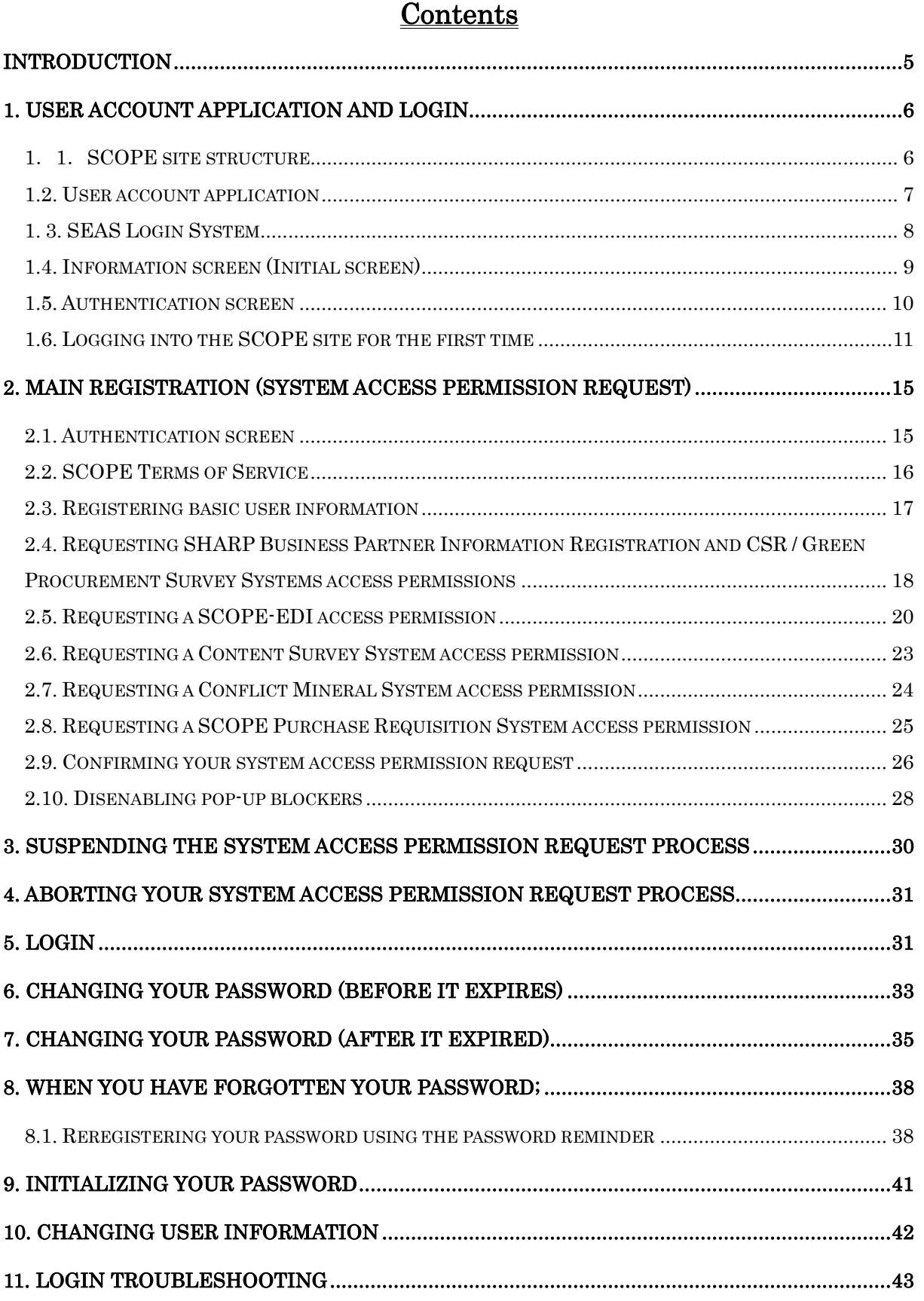

Ė.

## <span id="page-4-0"></span>**Introduction**

This manual describes procedures for SHARP Corporation's business partners in Japan applying for their SCOPE user accounts and logging into the website.

When our business partners outside Japan try to use this website, however, different screens or operations than those described in this manual may appear or be needed. If you have any questions on the use of this system, please feel free to contact the SHARP entity you are dealing with.

To use the SCOPE site, you need your user account.

When you use this site for the first time, apply for your user account following the procedure describe in this manual.

Please also note that you are not allowed to transfer your user account to another user or share it among multiple users.

When a new user is taking over your task, make sure that he or she apply for his or her own user account.

#### A list of available systems

- SCOPE-EDI
- Content Survey System
- Conflict Mineral Survey System
- Business Partner Information Registration System
- SCOPE Purchase Order System
- CSR / Green Procurement Survey System

#### **When you already have your user ID;**

When you already have your SCOPE account and need to make additional system access permission requests, open the Account Setting screen by clicking the [View account settings] button on the SCOPE Home screen and click [Add system access permissions] button on the System Access Permission section.

Basically you follow the same procedure as when you have no user account, but you can skip the authentication process (refer to 2.1), which is needed in logging into the SCOPE site for the first time (refer to 1.6).

When you have completed the user account application (refer to 2.8) or when you have suspended the request of your system access permissions (refer to 3), you will be taken to the [View account settings] screen.

# <span id="page-5-0"></span>**1. User account application and login**

# <span id="page-5-1"></span>**1**.**1**.**SCOPE site structure**

The SCOPE site is comprised of the following two systems:

- SEAS (Sharp Extra Authorization System)
- SCOPE System

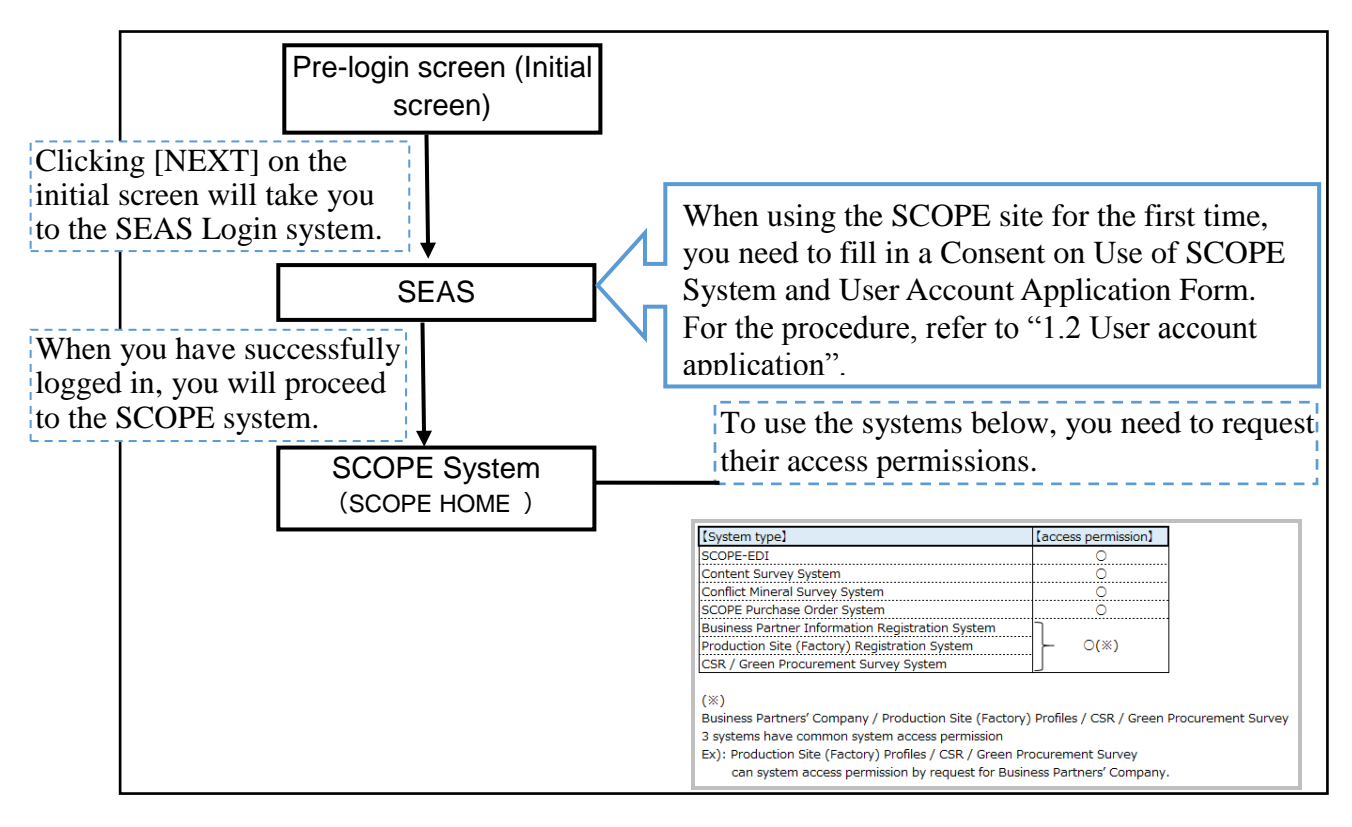

When using the SCOPE site for the first time, you need to submit a "Consent on Use of SCOPE System and User Account Application Form".

When your account application has been accepted, your account ID will be issued, enabling you to log into the SCOPE site. Then, you will be able to request access permissions for the SCOPE systems.

#### <span id="page-6-0"></span>**1.2. User account application**

When using the SCOPE site for the first time, you need to submit a "Consent on Use of SCOPE System and User Account Application Form".

When your account application has been accepted, your account ID will be issued, enabling you to log into the SCOPE site. Then, you will be able to request access permissions for the SCOPE systems.

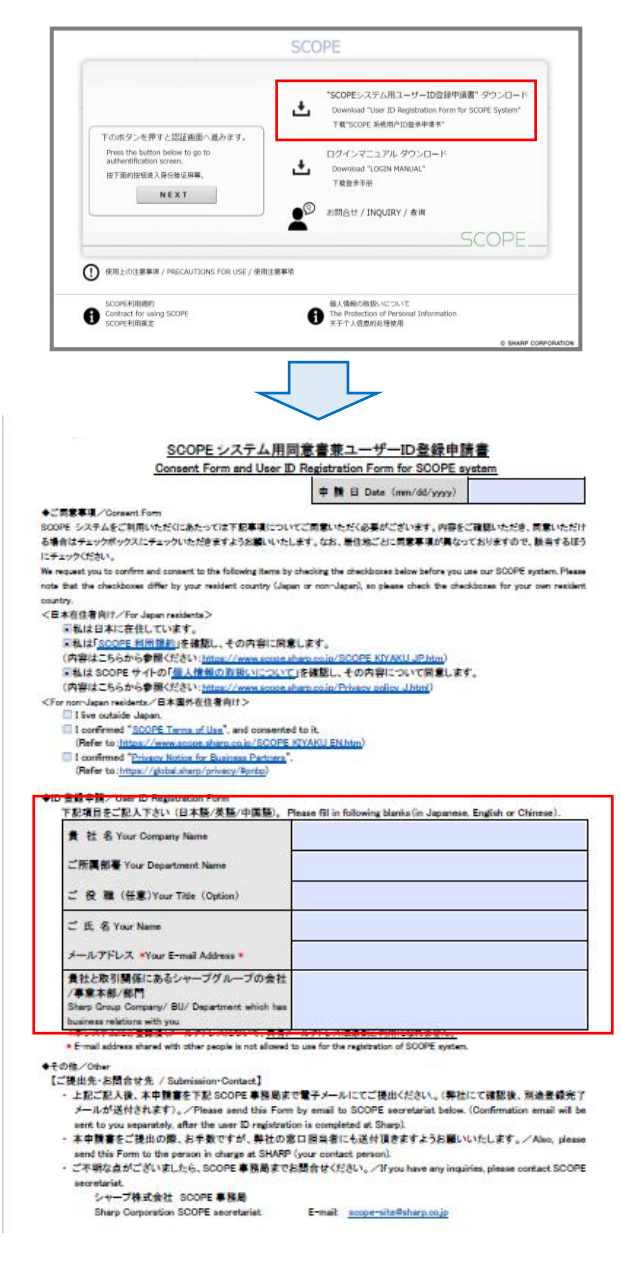

▼ Pre-login screen (Initial screen) ▼ Download a "Consent on Use of SCOPE System and User Account Application Form".

▼ Consent on Use of SCOPE System and User Account Application Form ▼ Fill in the necessary information and send the form to SCOPE Administrator Office at [scope-site@sharp.co.jp.](mailto:scope-site@sharp.co.jp)

Then you will later receive an email notifying of the completion of your account registration and your user ID.

#### <span id="page-7-0"></span>**1. 3. SEAS Login System**

You log into the SCOPE site through SEAS Login System. SEAS Login System is made up of two screens: [Pre-login screen (Initial screen)] and [Authentication screen].

♦ Screen transition until the SCOPE Home screen is displayed

URL : <https://skc.jp.sharp/webedi/top/scope/>

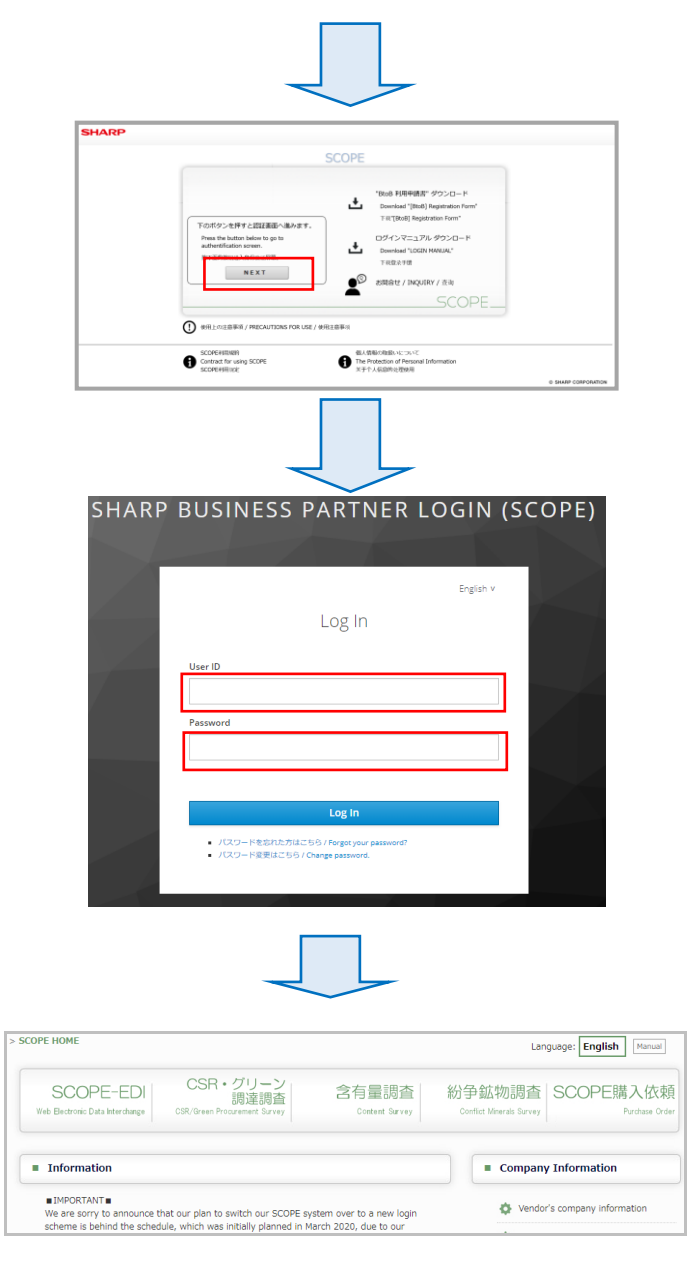

- ▼ Pre-login screen (Initial screen) ▼ On this screen, you can download "Consent on Use of SCOPE System and User Account Application Form" and "Login Manual" and view "SCOPE Terms of Service", and "Handling of personal information".
- ▼ Authentication screen ▼ On the left is the screen to authenticate users based on their IDs and passwords. You can also create and change your password on this screen
- ▼ SCOPE Home▼ This screen shows links to various SCOPE systems and announcements from SHARP to its business partners.

.

# <span id="page-8-0"></span>**1.4. Pre-login screen (Initial screen)**

On this screen, you can not only download a "Consent on Use of SCOPE System and User Account Application Form" and "Login Manual" but also view [Contact points], [SCOPE Terms of Service], and [Handling of personal information].

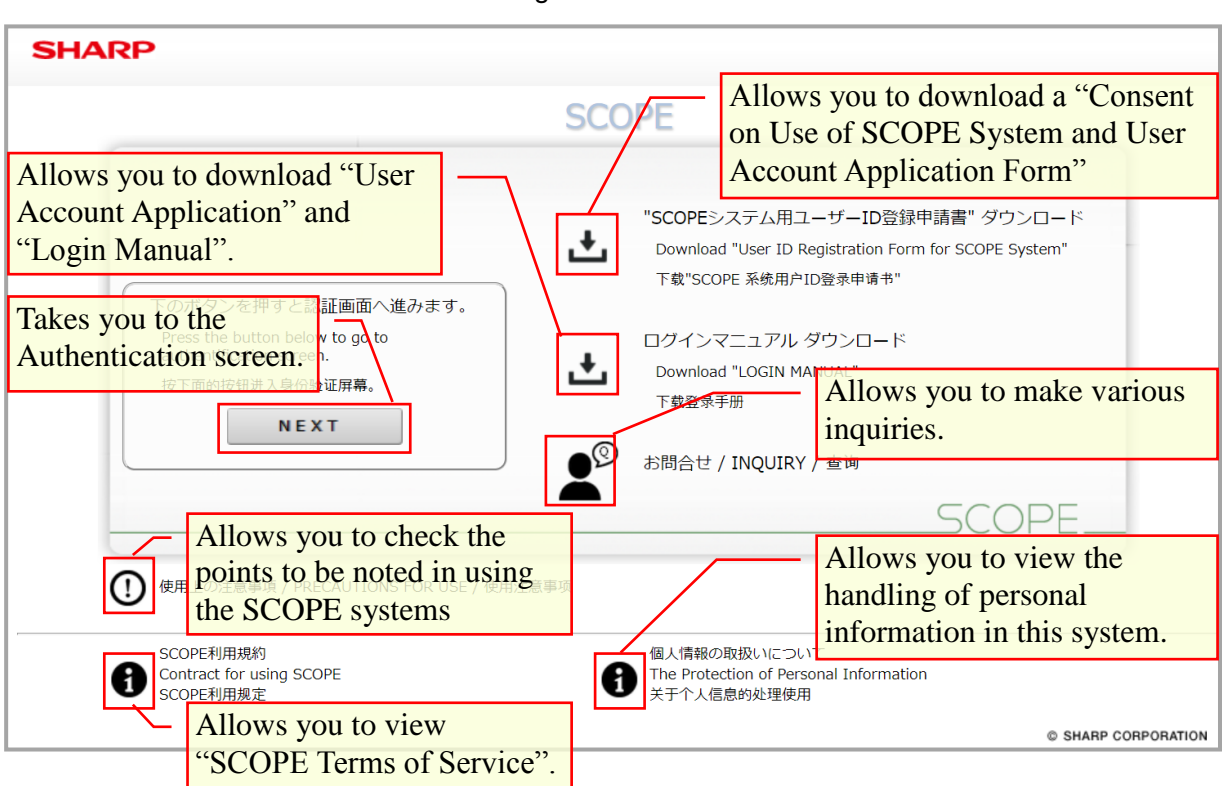

▼ Pre-login screen ▼

Click the [Next] button to proceed to the Authentication screen.

(\*) When you log into the SCOPE system for the first time, you need to change the password issued.

For more details, refer to 1.6 Logging into the SCOPE site for the first time.

#### <span id="page-9-0"></span>**1.5. Authentication screen**

Enter your user ID and your password and click the [Login] button.

**Please note that the both user ID and password are case- and width-sensitive.**

▼ Authentication screen ▼

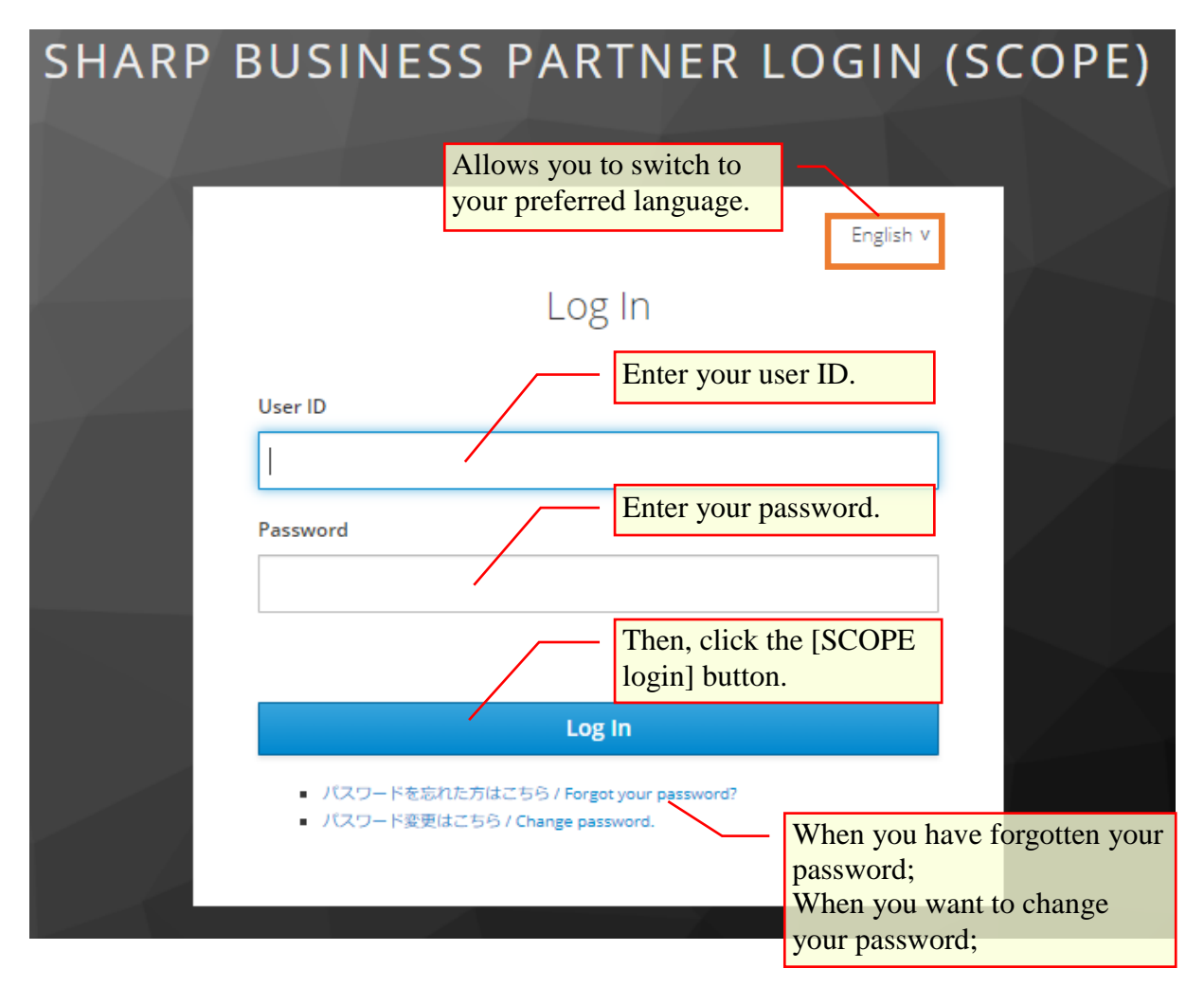

## <span id="page-10-0"></span>**1.6. Logging into the SCOPE site for the first time**

When you log into SEAS Login System for the first time, you need to fill in and submit a "Consent on Use of SCOPE System and User Account Application Form".

Once you submitted the account application form by following the procedure described in 1.2. User account application, your SCOPE account will be created. Then you will receive an email notifying of your user ID and a temporary password at the address you filled in in the Consent on Use of SCOPE System and User Account Application Form. (Email title: [SHARP procurement portal site (SCOPE)] Temporary password notification

The temporary password is valid for seven days including the day when the notification email was sent.

After the period, the temporary password issued becomes invalid.

In that case, you need to go through the process of the user account application again based on the procedure in 1.2 User account application.

(1) Start your browser to access the URL provided in the temporary password notification email.

[Sample notification email] Title: [SHARP procurement portal site (SCOPE)] Temporary password notification FROM: sharp-bp-system@sharp.co.jp

```
「シャープビジネスパートナーログインシステム」を
ご利用いただきありがとうございます。
ユーザーID及び仮パスワードを設定致しましたので、
以下の URL よりユーザーID および仮パスワードを入力いただき、
本登録をお願い致します。
https://skc.jp.sharp/seas-front/registration/realm_01_standard/
==========================
ユーザーID:
会社名 : 2000年 2011年 2012年 2013年 2014年 2014年 2014年 2014年 2014年 2014年 2014年 2014年 2014年 2014年 2014年 2014
仮パスワード:
※仮パスワードの有効期間は、本メール発信日を含む7日間となります。
==========================
仮パスワードの変更後、以下のサイトへのアクセスが
可能となります。
シャープ調達ポータル (SCOPE) https://skc.jp.sharp/webedi/scope/
お問い合わせはこちら
sbp-user-support@list.sharp.co.jp
This email is sent to those who registered in "シャープ調達ポータル (SCOPE) ".
Please delete this email if it is unknown for you.
Thank you very much for using "Sharp Business Partner Login System".
We set your ID and temporary password as follows.
Please change your password on the following URL at your earliest convenience.
https://skc.jp.sharp/seas-front/registration/realm_01_standard/
 User ID:
Name: I
Company:
Temporary password:
※This password is valid for 7 days, including the day the email was sent to you.
After changing your password,
you will be able to access following website.
シャープ調達ポータル (SCOPE) https://skc.jp.sharp/webedi/scope/
Please contact us by email using the contact information below.
sbp-user-support@list.sharp.co.jp
```
(2) Then, the Login screen in your account application process appears.

Enter your user ID and the temporary password provided in the notification email and click the [Login] button.

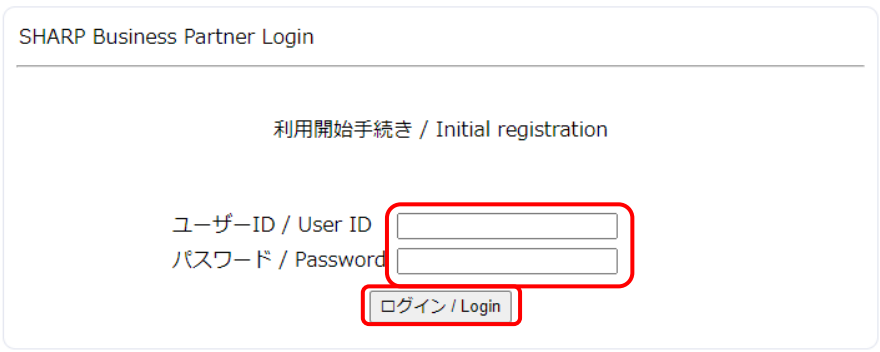

(3) Once you have successfully logged in, the following screen appears.

Choose your desired security question and enter your answer to it and click the [Save]

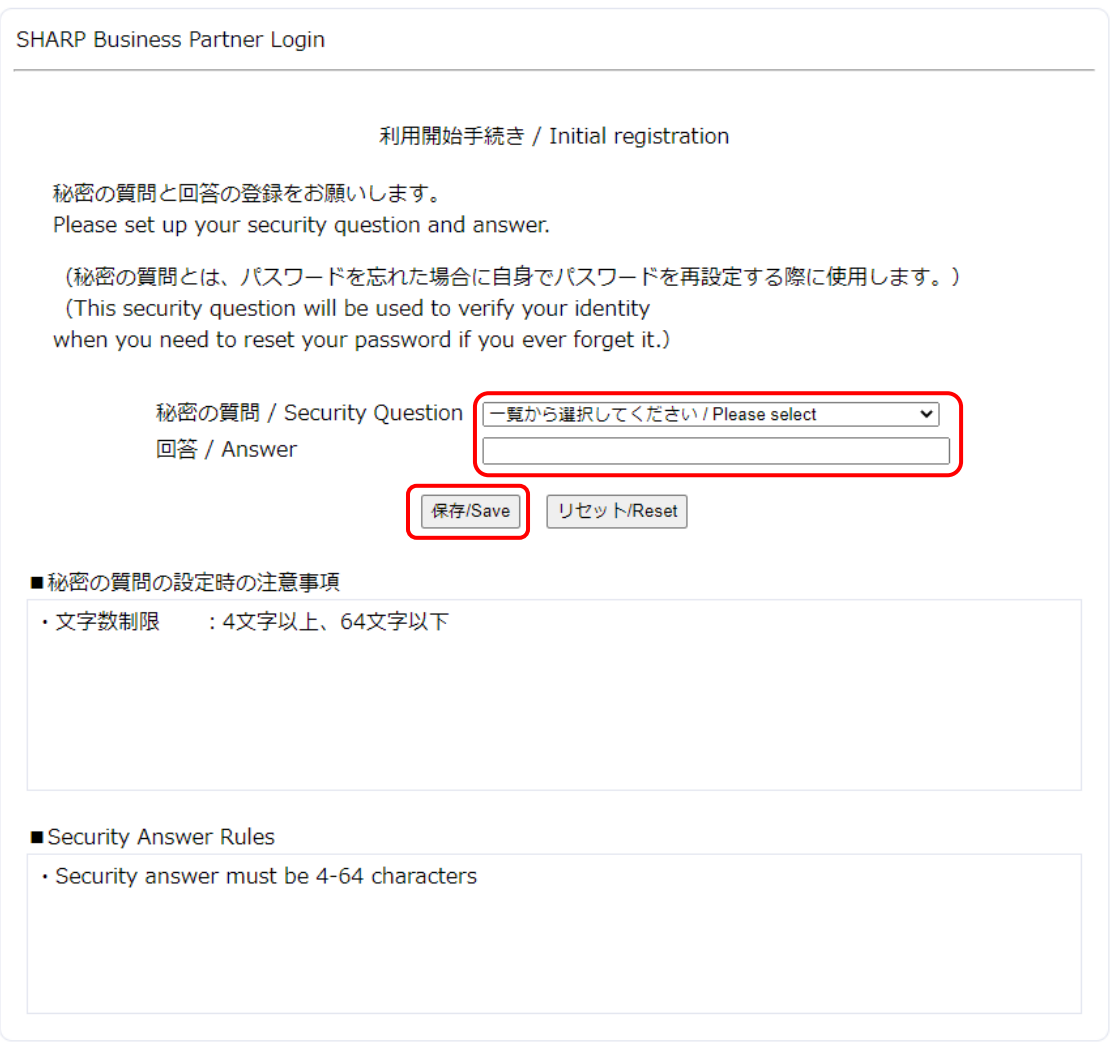

#### (4) Once you have successfully logged in, the following screen appears.

Enter your new password twice and click the [Save] button.

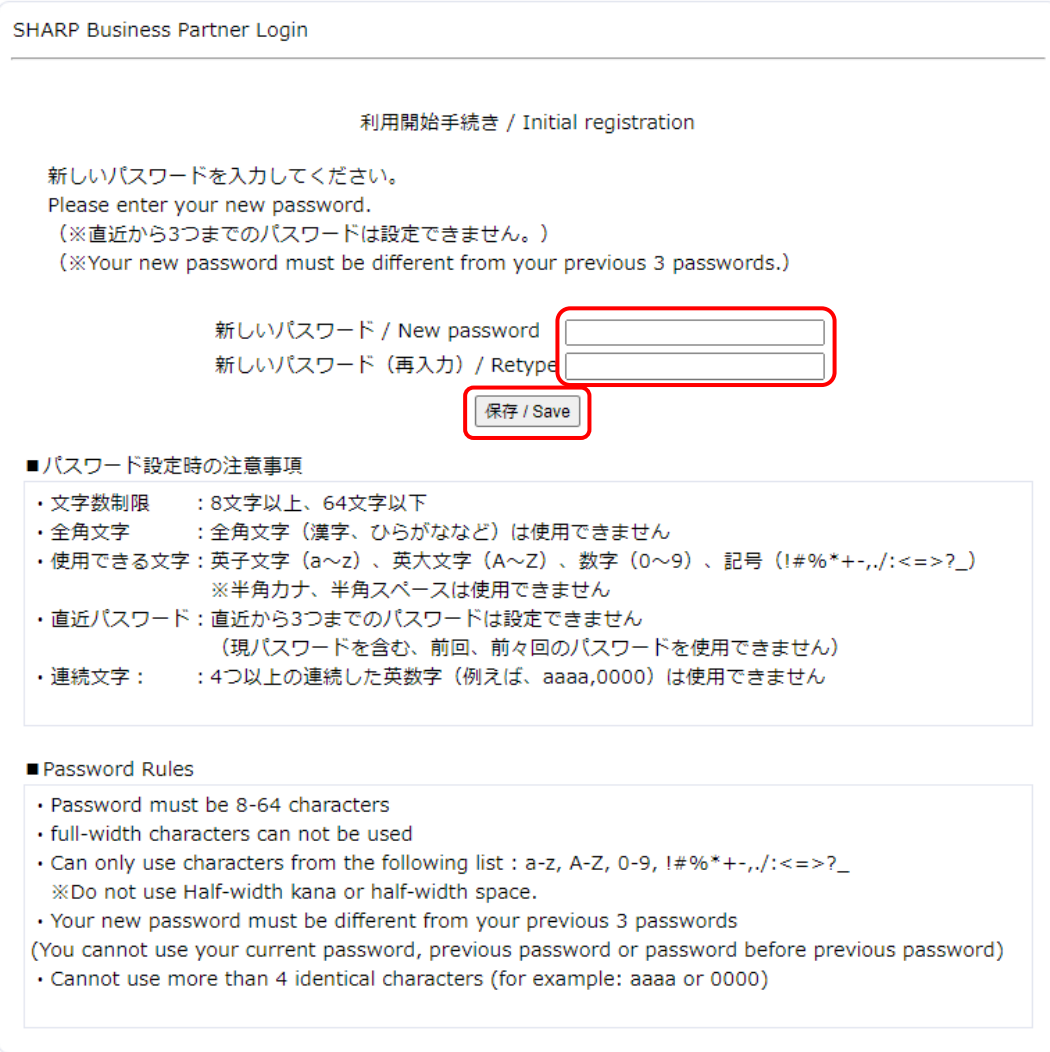

(5) When your new password is successfully saved, the following screen appears, indicating that your account application process has completed.

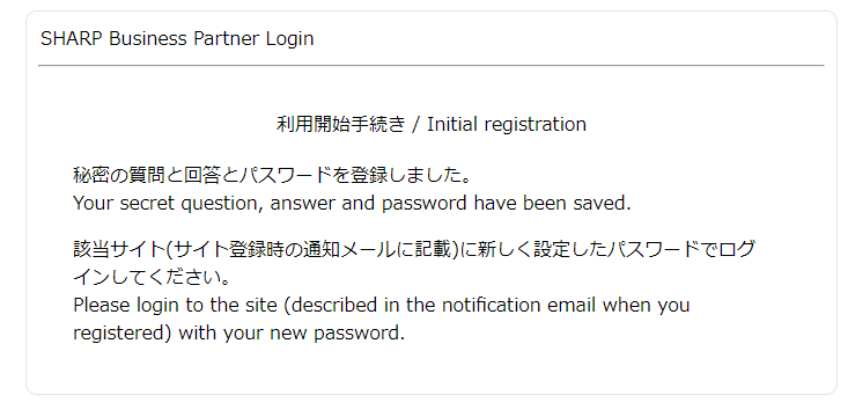

# <span id="page-14-0"></span>**2. Main registration (system access permission request)**

After logging into the SCOPE system by clicking the URL provided in the temporary password notification email titled "[SHARP procurement portal site (SCOPE)] Temporary password notification", you request system access permissions.

### <span id="page-14-1"></span>**2.1. Authentication screen**

Clicking the URL provided in the temporary password notification email, the Pre-login screen (Initial screen) appears. Then click the [Next] button on the screen. You will be taken to the Login screen to enter your user ID and the temporary password provided and click the [Login] button.

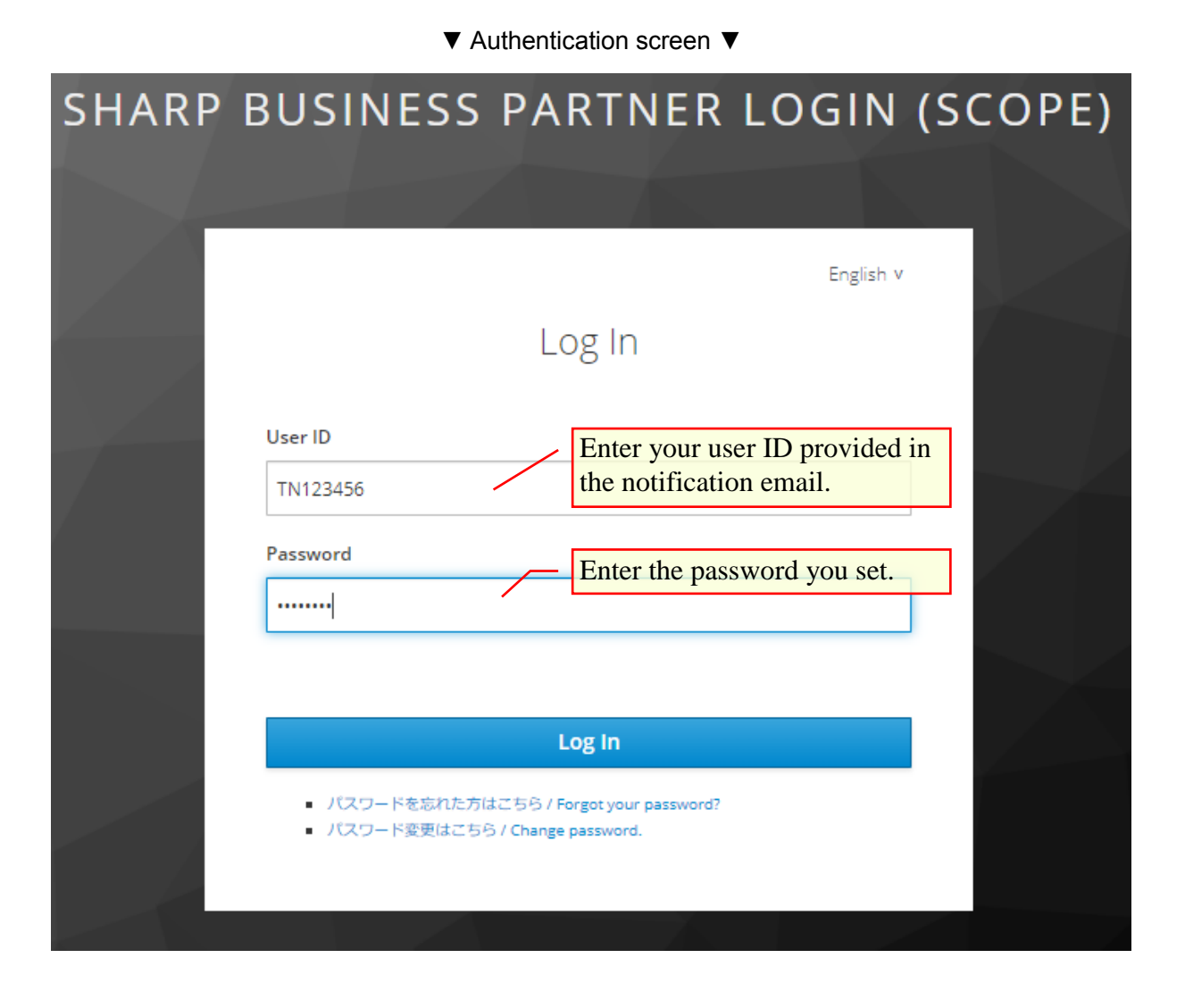

#### <span id="page-15-0"></span>**2.2. SCOPE Terms of Service**

Clicking the [Execute] button on the Authentication screen will show SCOPE Terms of Service.

After confirming and agreeing with the content of the terms of service, choose the [I agree with the above] option button and click the [Next] button.

This will enable the subsequent processing.

#### ▼ Showing SCOPE Terms of Service ▼

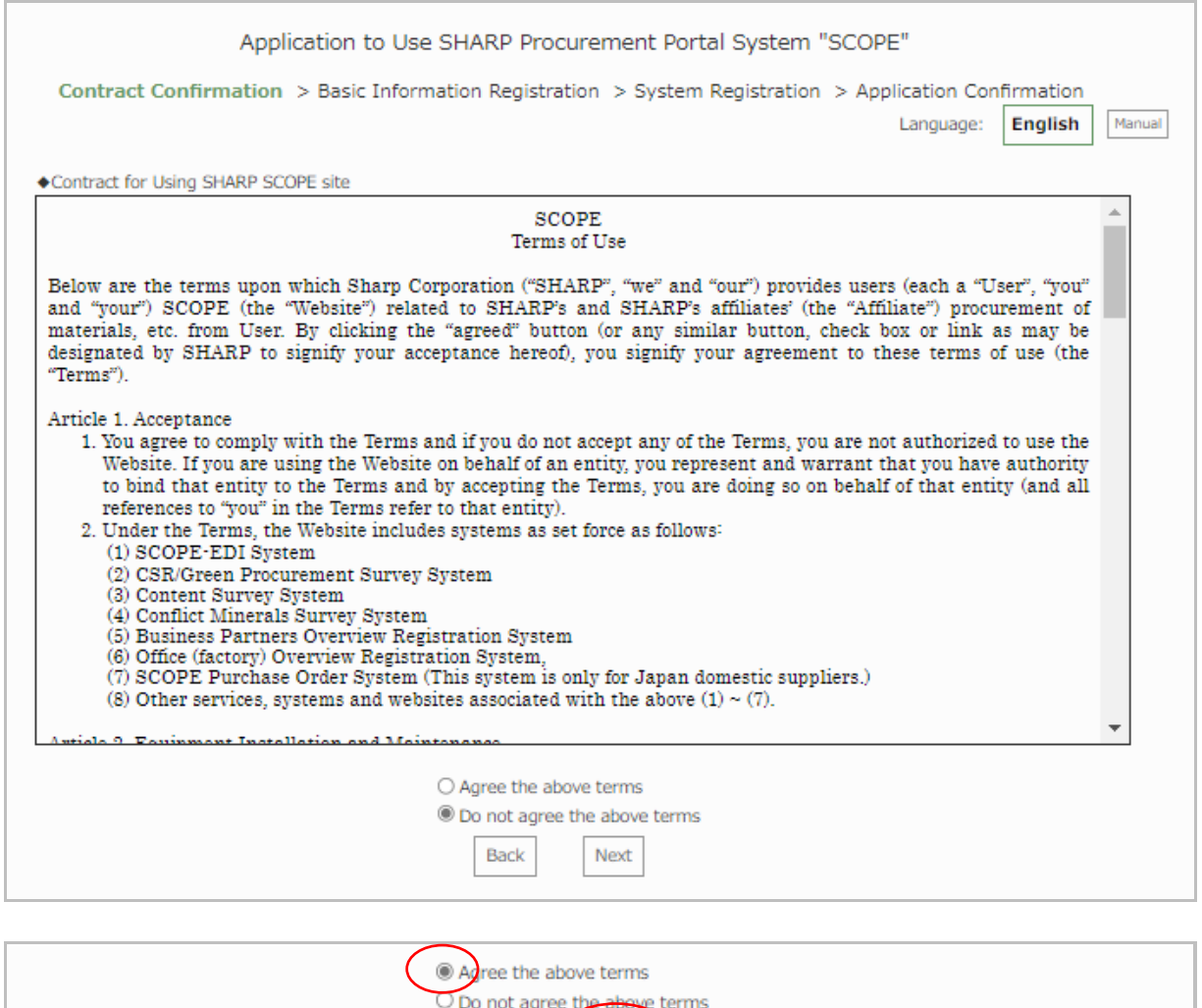

Next Back When you agree with SCOPE Terms of Service, Choose the [I agree with the above] option button and click [Next] button.

#### <span id="page-16-0"></span>**2.3. Registering basic user information**

Clicking the [Next] button on the SCOPE Terms of Service screen will show the screen to register your basic user information.

Enter your user information to register and select the systems you want to use.

Fields marked with "\*" are required.

After filling in the necessary information, click [Register (Next)] button.

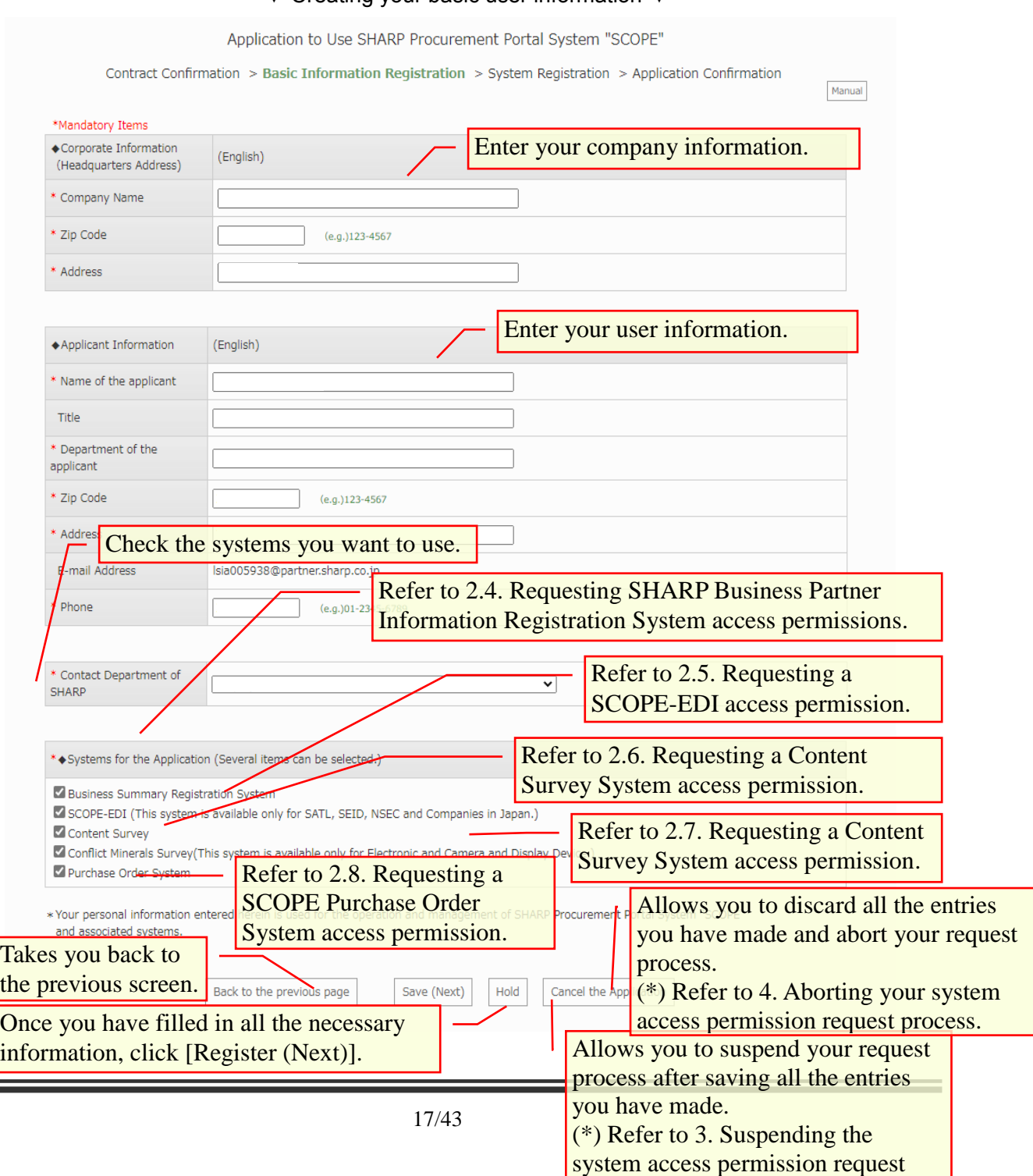

process.

#### ▼ Creating your basic user information ▼

# <span id="page-17-0"></span>**2.4. Requesting SHARP Business Partner Information Registration and CSR / Green Procurement Survey Systems access permissions**

When you have checked the box of ISHARP Business Partner Information Registration System] in selecting systems you want to use on the screen to create your basic user information, the screen to create necessary information to use SHARP Business Partner Information Registration System and CSR / Green Procurement Survey System will appear. After filling in the necessary information, click [Register (next)] button.

To cancel your system access permission request on the way, click the [Cancel request] button.

Then the confirmation screen opens. You can cancel the procedure by clicking the [Exit] button on the screen.

(Be careful not to click the [Close] button.)

When you click [Cancel request] button, all the entries you have made will be deleted. If you want to request a system access permission again, you need to restart with 2.2. Confirming SCOPE Terms of Service.

▼ Creating necessary information for SHARP Business Partner Information Registration and CSR / Green Procurement Survey Systems ▼

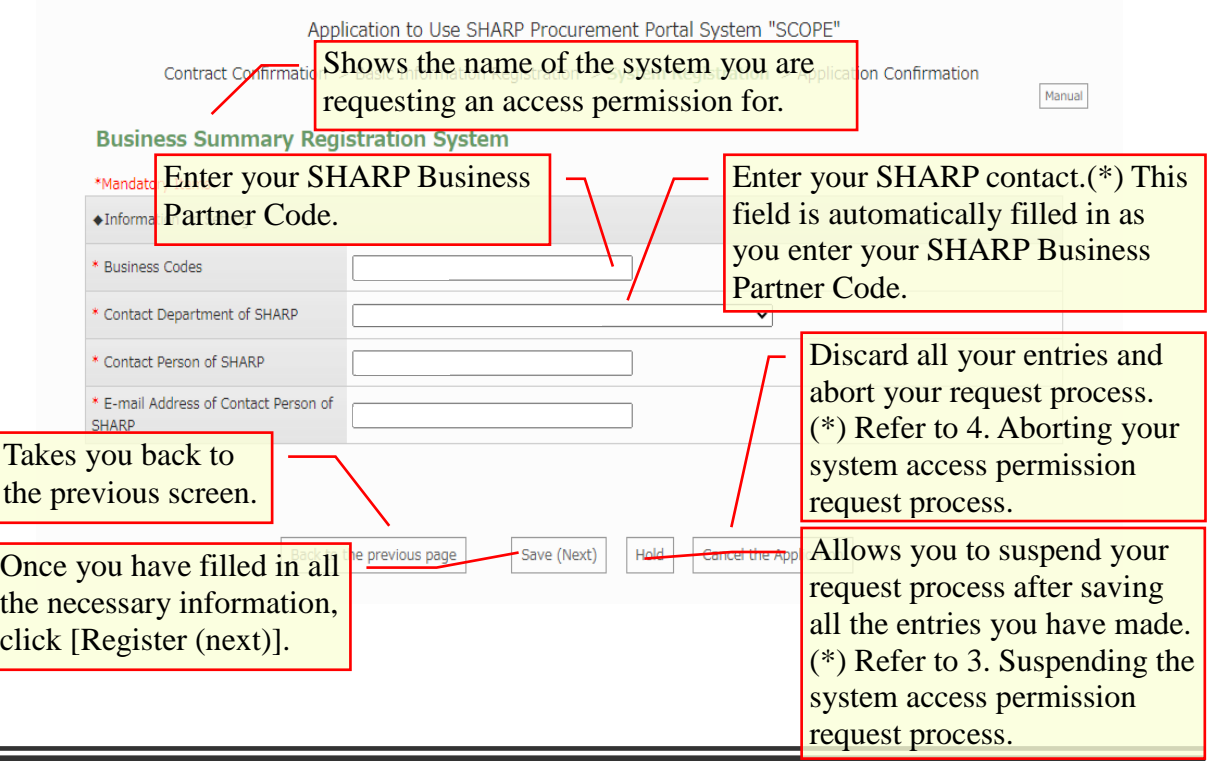

When requesting SHARP Business Partner Information Registration and CSR / Green Procurement Survey Systems access permissions only, go to 2.9. Confirming your system access permission request.

When requesting a SCOPE-EDI access permission, go to 2.5 Requesting a SCOPE-EDI access permission.

When requesting a Content Survey System access permission, go to 2.6. Requesting a Content Survey System access permission.

When requesting a Conflict Mineral Survey System access permission, go to 2.7. Requesting a Conflict Mineral Survey System access permission.

When requesting a SCOPE Purchase Order System access permission, go to 2.8.

Requesting a SCOPE Purchase Order System access permission.

#### <span id="page-19-0"></span>**2.5. Requesting a SCOPE-EDI access permission**

When you have checked the box of [SCOPE-EDI] in selecting systems you want to use on the screen to register your basic user information, the screen to create necessary information to use SCOPE-EDI will appear.

After filling in the necessary information, click [Register (Next)] button on the screen.

To cancel your system access permission request on the way, click the [Cancel request] button.

Then the confirmation screen opens. You can cancel the procedure by clicking the [Exit] button on the screen.

(Be careful not to click the [Close] button.)

When you click [Cancel request] button, all the entries you have made will be deleted. If you want to request a system access permission again, you need to restart with 2.2. Confirming SCOPE Terms of Service.

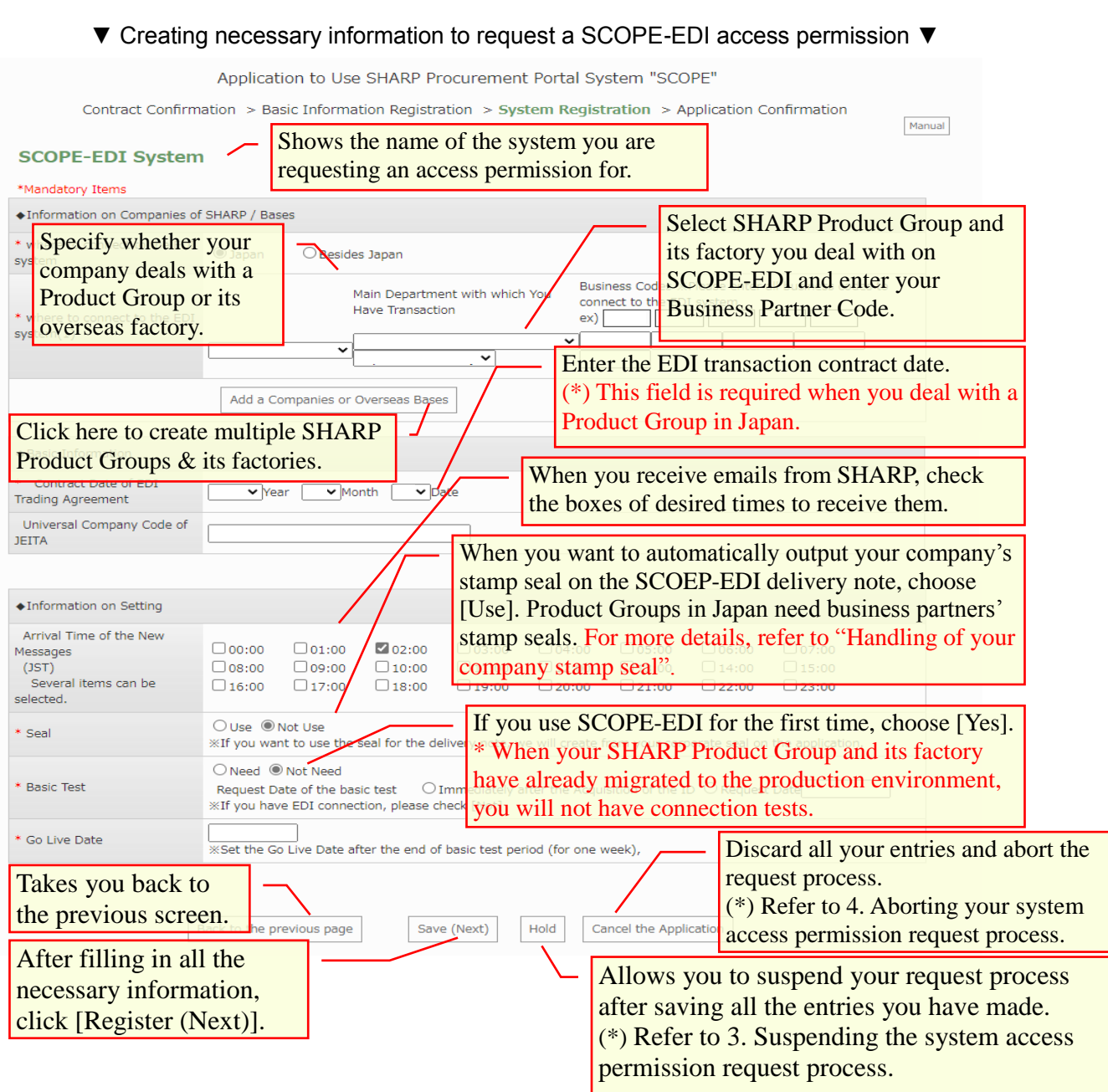

When requesting a SCOPE-EDI access permission only, go to 2.9. Confirming your system access permission request.

When requesting a Content Survey System access permission, go to 2.6. Requesting a Content Survey System access permission.

When requesting a Conflict Mineral Survey System access permission, go to 2.7.

Requesting a Conflict Mineral Survey System access permission.

When requesting a SCOPE Purchase Order System access permission, go to 2.8.

Requesting a SCOPE Purchase Order System access permission.

#### **Handling of your company stamp seals**

When you have chosen the [Use] option button and no stamp seal has been registered or you are the first user in your company requesting a SCOPE EDI access permission, SCOPE Administrator Office uses the stamp sealed in your SCOPE-EDI Access Permission Request Form by following the procedure described in 2.9. Confirming access permission request for registering your company stamp seal in the SCOPE system.

When your company stamp seal has already been registered, you do not have to upload your company stamp in requesting a SCOPE-EDI access permission.

When you want to delete or change your company stamp seal, contact us at scope-edi@sharp.co.jp.

If you want to change the stamp seal, attach a new one in a PDF file to the email.

The stamp seal can be registered by Product Group. If you want to use different stamp seals for different Product Groups, inform us by sending us an email to the above address.

#### <span id="page-22-0"></span>**2.6. Requesting a Content Survey System access permission**

When you have checked the box of [Content Survey System] in selecting systems you want to use on the screen to register your basic user information, the screen to create necessary information to use Content Survey System will appear.

After filling in the necessary information, click [Register (Next)] button on the screen.

▼ Creating necessary information to request a Content Survey System access permission ▼ Application to Use SDP Procurement Portal System "SCOPE"

Contract Confirmation > Basic Information Registration > System Registration > Application Confirmation Manual Information on CSB4 Shows the name of the system you are \*Mandatory Items requesting the access permission of. ◆Information on Setting Enter your SHARP Business Partner Code. ● Material-related Transaction (\*) Leave this field blank when you do not have \* Business Type O Transaction other than Mate ( Service / operation cons your SHARP Business Partner Code. **Business Codes** Enter your SHARP contact. \* Contact Department of SDP Sakai Display Product Corpor (\*) This field is automatically filled in as you Contact Person of SDP (※) enter your SHARP Business Partner Code. E-mail Address of Contact Person of The email address you entered last is taken over. SDP (※) (\*) This field is blank when you request an \* Request e-mail for the Survey ○ Receive ○ Not Receive (※) If SDP members requested you to register SCOPE system, please e access permission for the first time. \*\* Supervisor Information (Contact person) Allows you to discard all the O same as the Applicant entries you have made and O supervisor has already been registered abort the request process. When you apply yourself as the supervisor, select "Same as the applicant" egistered, select "Supervisor has already been registered" (\*) Refer to 4. Aborting your and e Takes you back to the system access permission previous screen.**Exit (Cancel request process.** evious page Save (Next) Hold After filling in all the Allows you to suspend your necessary information, request process after saving click [Register (Next)]. all the entries you have made. (\*) Refer to 3. Suspending the system access permission request process.

When requesting a Conflict Mineral Survey System access permission, go to 2.7. Requesting a Conflict Mineral Survey System access permission. When requesting a SCOPE Purchase Order System access permission, go to 2.8. Requesting a SCOPE Purchase Order System access permission. Other than the above, go to 2.9. Confirming your system access permission request.

#### <span id="page-23-0"></span>**2.7. Requesting a Conflict Mineral System access permission**

When you have checked the box of [Conflict Mineral Survey System] in selecting systems you want to use on the screen to create your basic user information, the screen to register necessary information to use Conflict Mineral Survey System will appear. After filling in the necessary information, click [Register (next)] button on the screen.

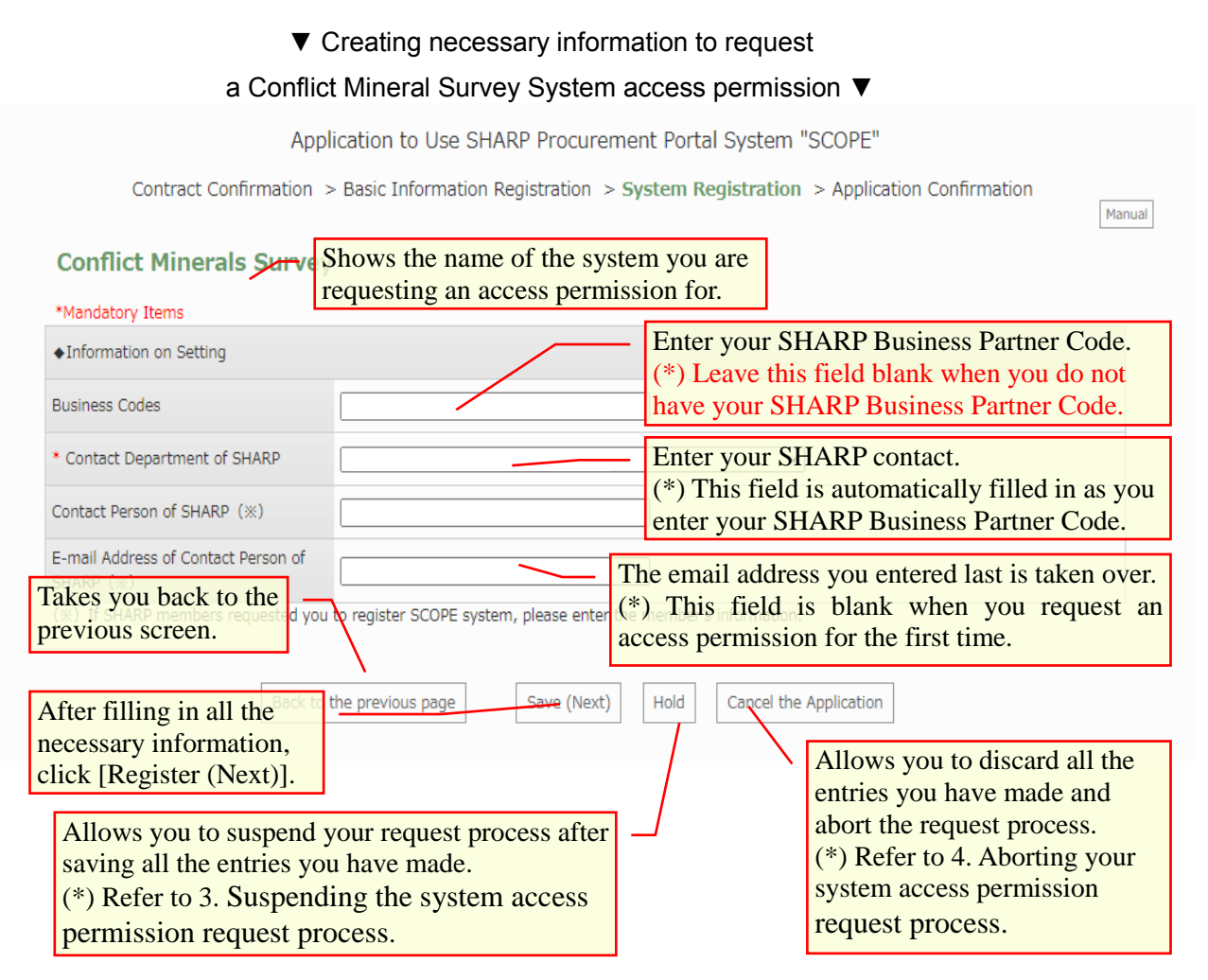

When requesting a SCOPE Purchase Order System access permission, refer to 2.8.

Requesting a SCOPE Purchase Order System access permission.

Other than the above, refer to 2.9. Confirming your system access permission request.

### <span id="page-24-0"></span>**2.8. Requesting a SCOPE Purchase Order System access permission**

When you have checked the box of [SCOPE Purchase Order System] in selecting systems you want to use on the screen to register your basic user information, the screen to create necessary information to use SCOPE Purchase Order System will appear. After filling in the necessary information, click [Register (next)] button on the screen.

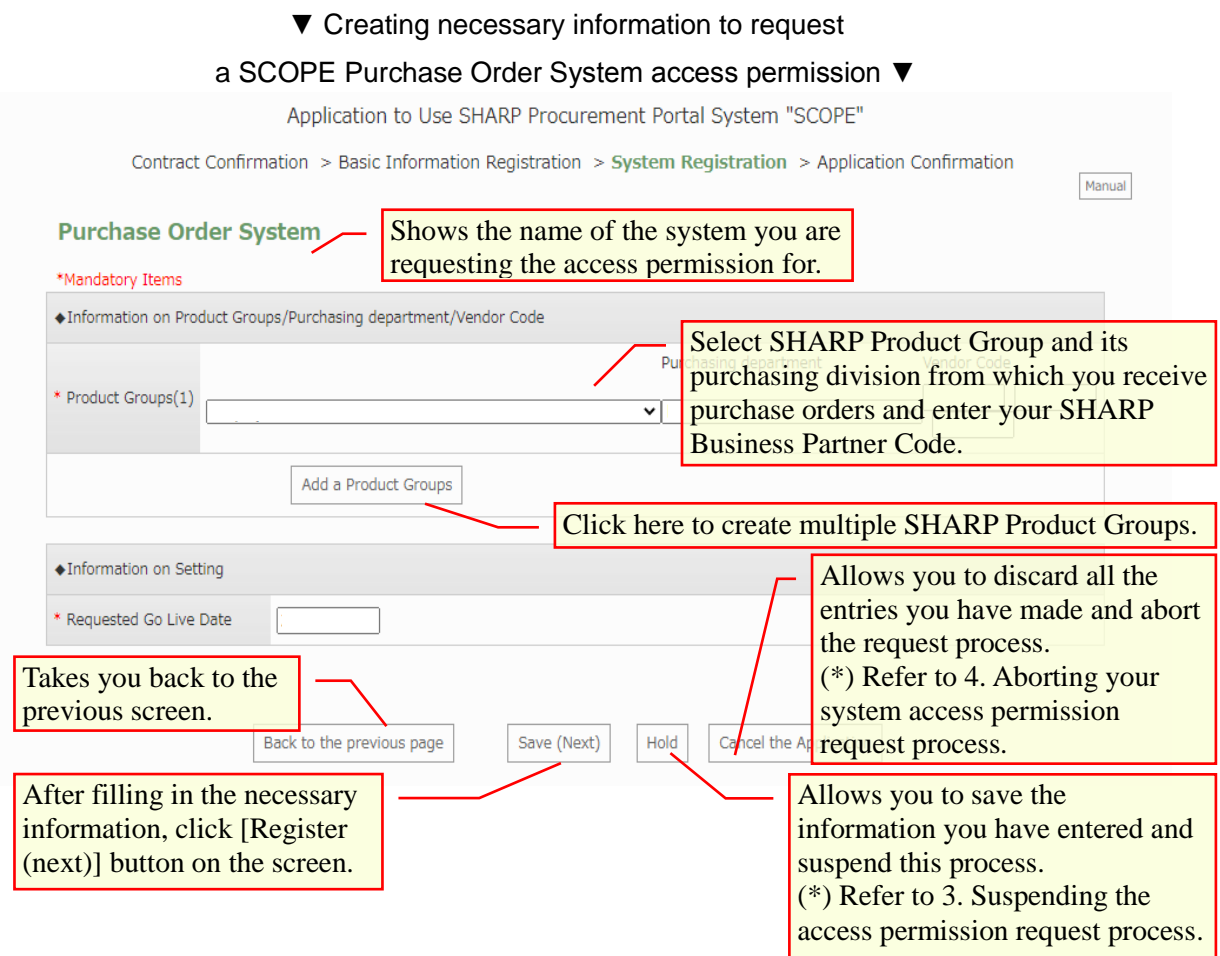

#### <span id="page-25-0"></span>**2.9. Confirming your system access permission request**

Clicking the [Register (Next)] button on the screens to request system access permissions will show the screen to confirm your request.

Click the [Display request in printing format] button to output the request in the PDF format. Print the PDF file.

Have your division head or a higher-ranking manager to seal his or her stamp or sign on the PDF file.

Click the [Browse] button. On the dialog box that has appeared, select the stamped or signed PDF file.

After choosing the PDF file, click [Register (Next)] button.

#### ▼ Confirming your system access permission request ▼

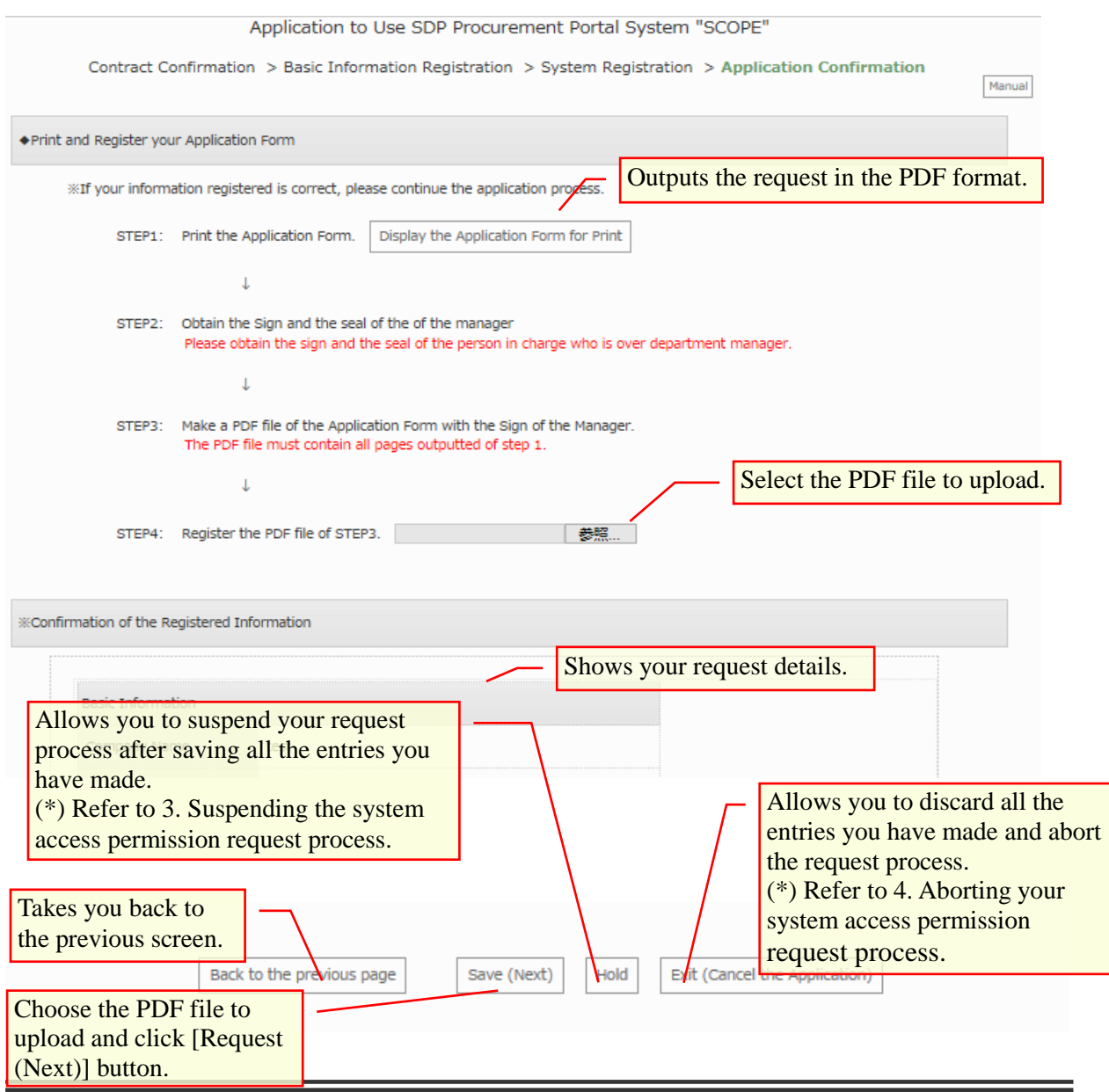

Clicking the [Request (Next)] button on the screen to confirm your access permission request will show the following screen. Check the content and click the [Exit (Close)] button. Then you will receive an email at the registered address, informing of the way to check progress in processing your request.

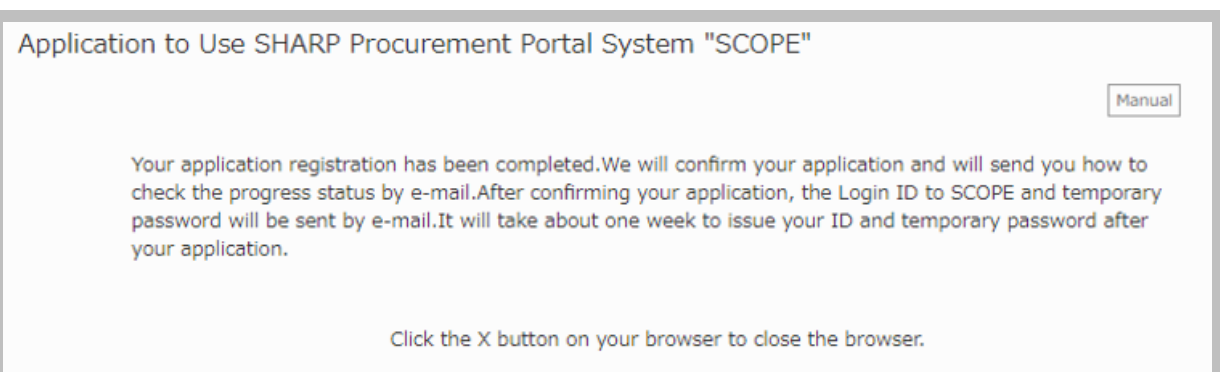

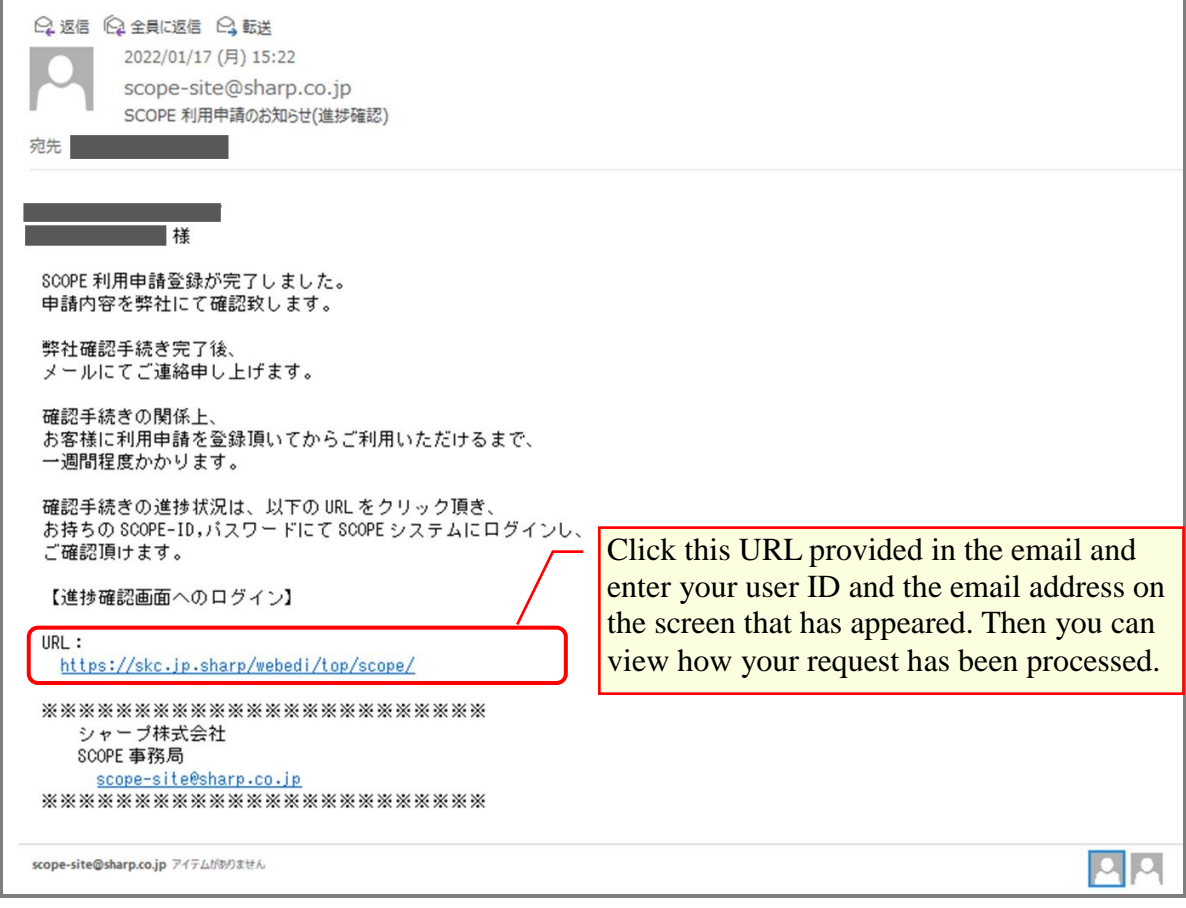

▼ Email informing of the way to check progress in processing your request ▼

#### <span id="page-27-0"></span>**2.10. Disenabling pop-up blockers**

When the following screen appears as the SCOPE Terms of Service screen appears, disenable your browser pup-up blocker or the SCOPE site pop-up blocker as shown below.

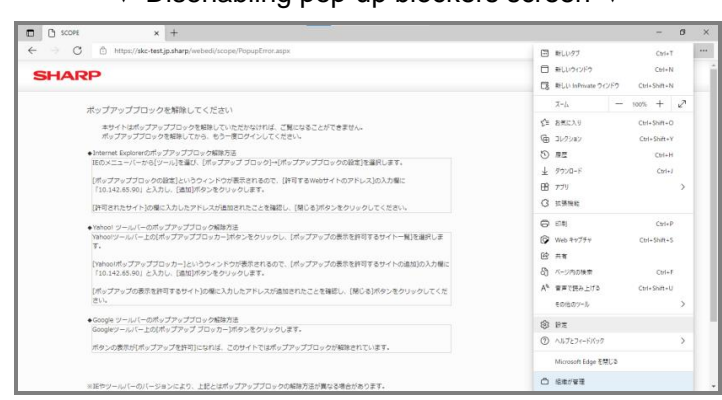

▼ Disenabling pop-up blockers screen ▼

**(1) Disabling SCOPE pop-up blocker while keeping Microsoft Edge pop-up blocker enabled**

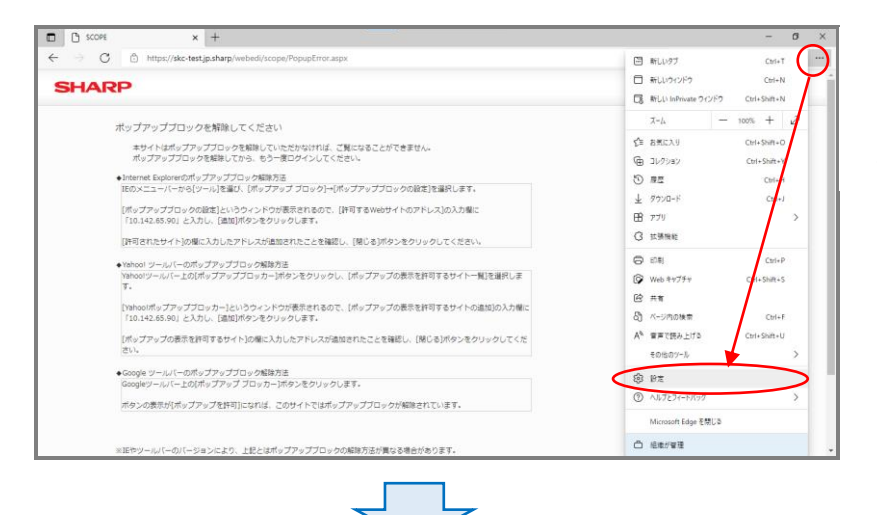

Click More [...] in the upper right corner of the screen and click [Settings].

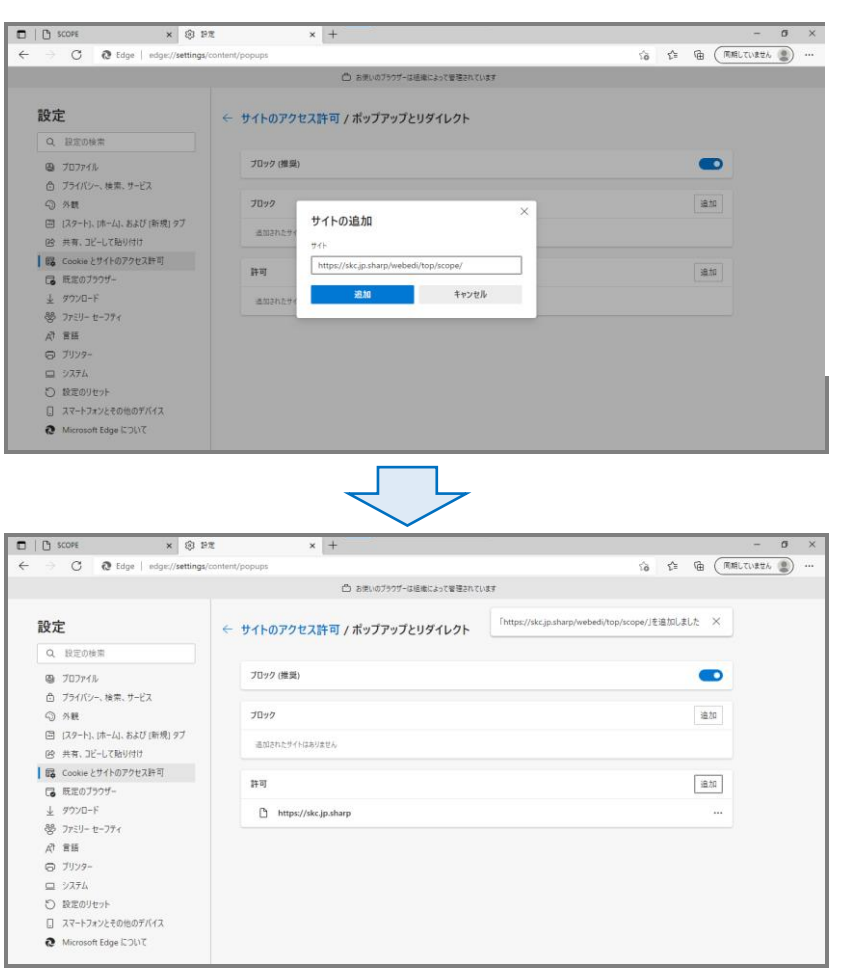

Choose [Allow cookies and site data] Choose [Pop-up and redirects] Click [Allow] button.

Type in [https://skc.jp.sharp](https://skc.jp.sharp/) and click the [Add] button.

When the URL you entered in the field of [Allow] has been added, you are done.

# <span id="page-29-0"></span>**3. Suspending the system access permission request process**

To suspend your system access permission request, click the [Hold] button on each screen to request a system access permission.

All the entries you made are saved and the following screen appears.

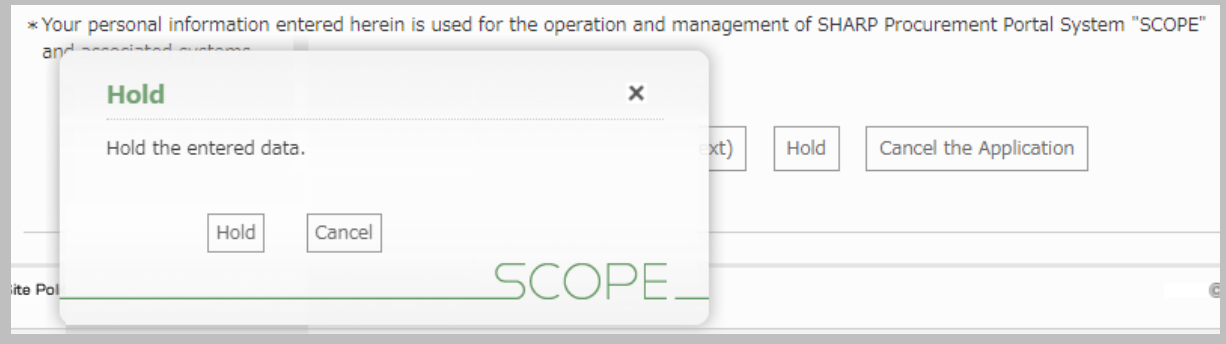

> SCOPE HOME > Confirm Account Settings Application information is served. You can re-start the application from [Resume the Entering Application]

To resume your system access permission request, enter your user ID provided in the temporary password notification email and your password on the Authentication screen. (\*) Follow the procedure described in 2.1 Authentication screen.

### <span id="page-30-0"></span>**4. Aborting your system access permission request process**

To abort your system access permission request process, click the [Cancel request] button on each screen to request a system access permission.

Then the confirmation screen opens. You can cancel the procedure by clicking the [Exit] button on the screen.

#### **Attention!**

When you click [Cancel request] button, all the entries you made will be deleted. If you need to make this request again, start the process with 2.2 Viewing SCOPE Terms of Services.

(Be careful not to click the [Close] button mistakenly.)

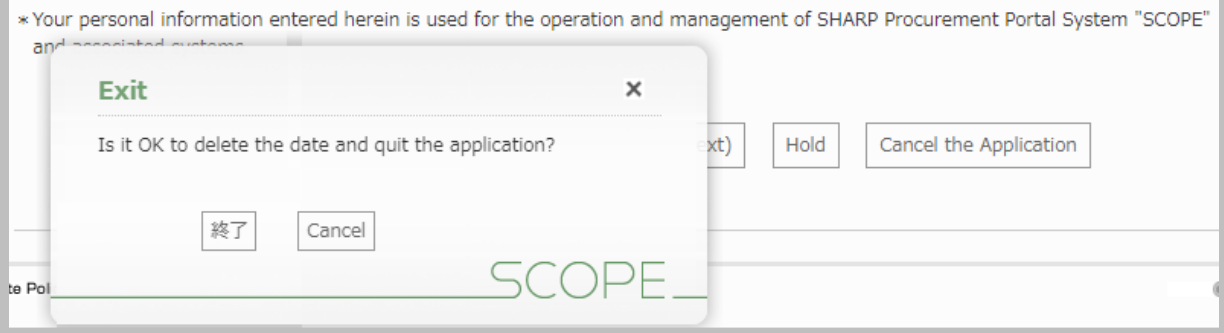

# <span id="page-30-1"></span>**5. Login**

Access the following URL using the recommended browser.

URL: <https://skc.jp.sharp/webedi/top/scope/>

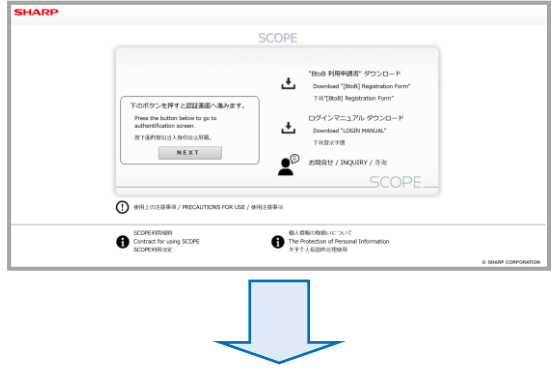

▼ Pre-login screen (Initial screen) ▼ On this screen, you can download "Consent on Use of SCOPE System and User Account Application Form" and "Login Manual" and view "SCOPE Terms of Service", and "Handling of personal information".

When clicking the [Next] button, you will proceed to the Authentication screen.

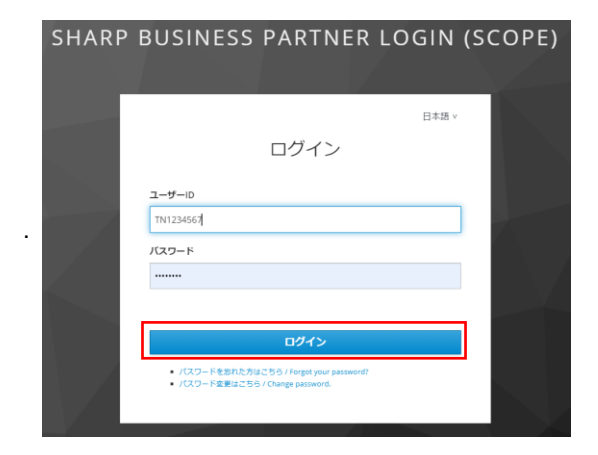

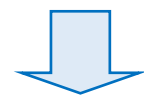

▼ Authentication screen ▼

On the left is the screen to authenticate users based on their IDs and passwords.

You can also create and change your password on this screen

When you enter your user ID and your password and click the [Login] button, you will proceed to the SCOPE Home screen.

(When your user ID or password is wrong, you need to re-enter them.)

When your password has expired, follow the procedure in 7. Changing your expired password When you have forgotten your password, follow the procedure in 8. When you have forgotten your password.

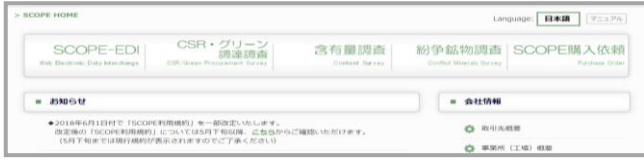

#### ▼ **SCOPE Home▼**

This screen shows links to various SCOPE systems and announcements from SHARP to its business partners.

# <span id="page-32-0"></span>**6. Changing your password (before it expires)**

(1) Click the [Click here to change your password] link on SEAS Login System.

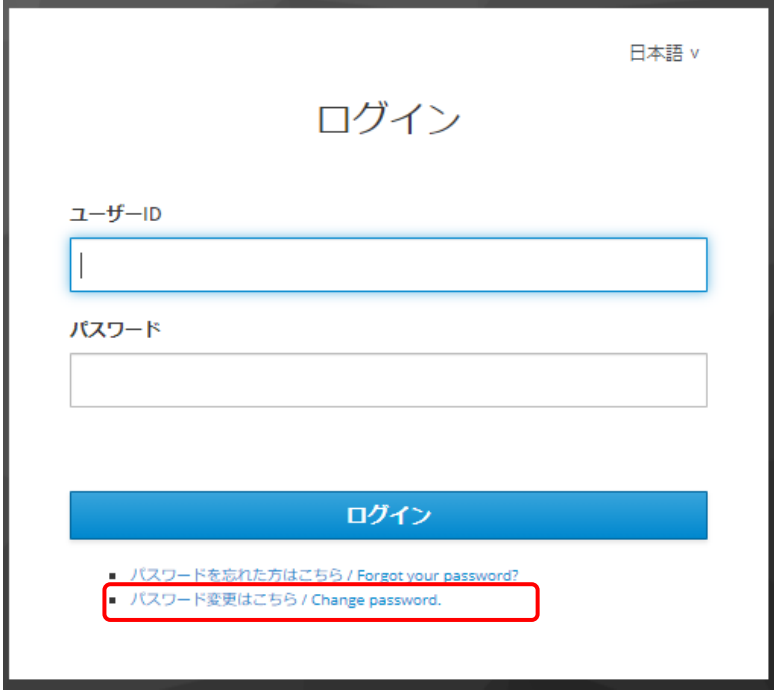

(2) Then, the Login screen to change your password appears.

**Enter your user ID and your password. Then, click the [Login] button.**

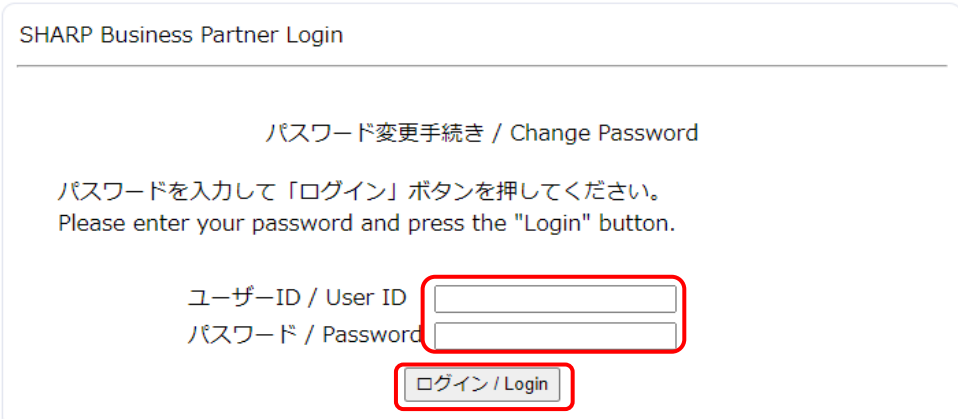

(3) Once you have successfully logged in, the screen to change your password appears.

```
Enter your new password twice and click the [Save] button.
```
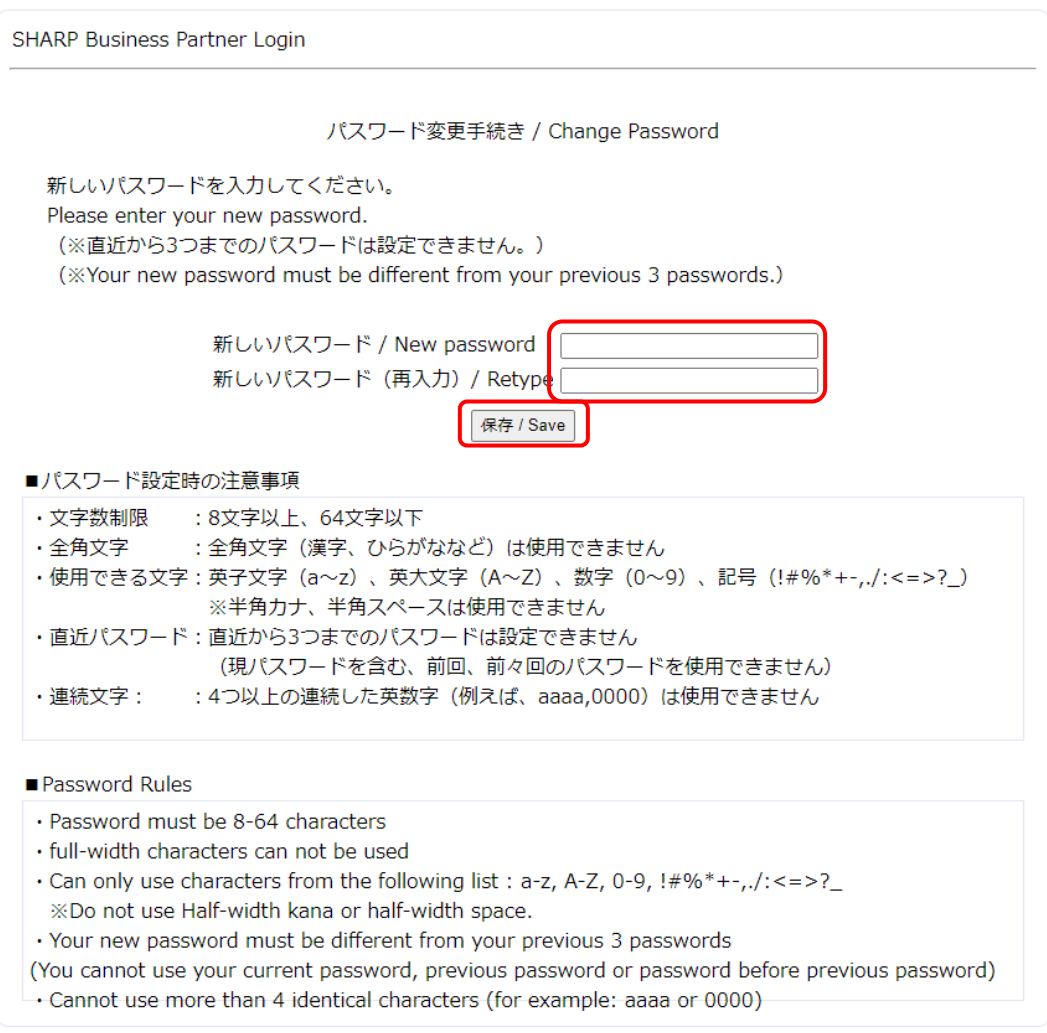

(4) When your new password is successfully saved, the following screen appears, indicating that password change process is completed.

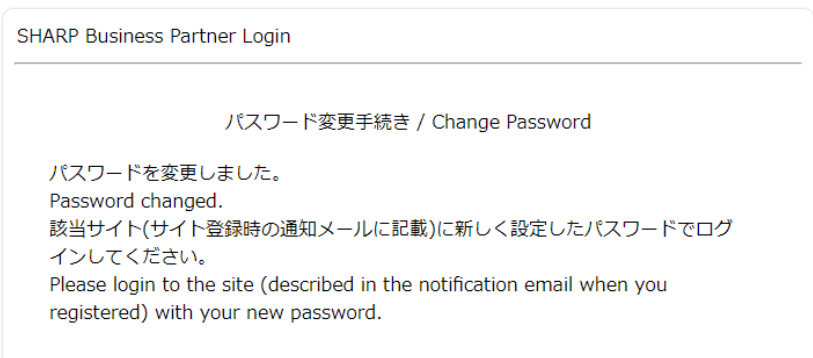

# <span id="page-34-0"></span>**7. Changing your password (after it expired)**

- (1) Access the URL provided in the email notifying of your password expiration.
	- **(\*) The password expires in 180 days. You receive a notification email two weeks and one week before it expires and on the date of expiration.**

[Sample notification email sent two weeks before the password expires.] Title: [SHARP Procurement Portal Site (SCOPE)] Password expiration notification FROM: [sharp-bp-system@sharp.co.jp](mailto:sharp-bp-system@sharp.co.jp)

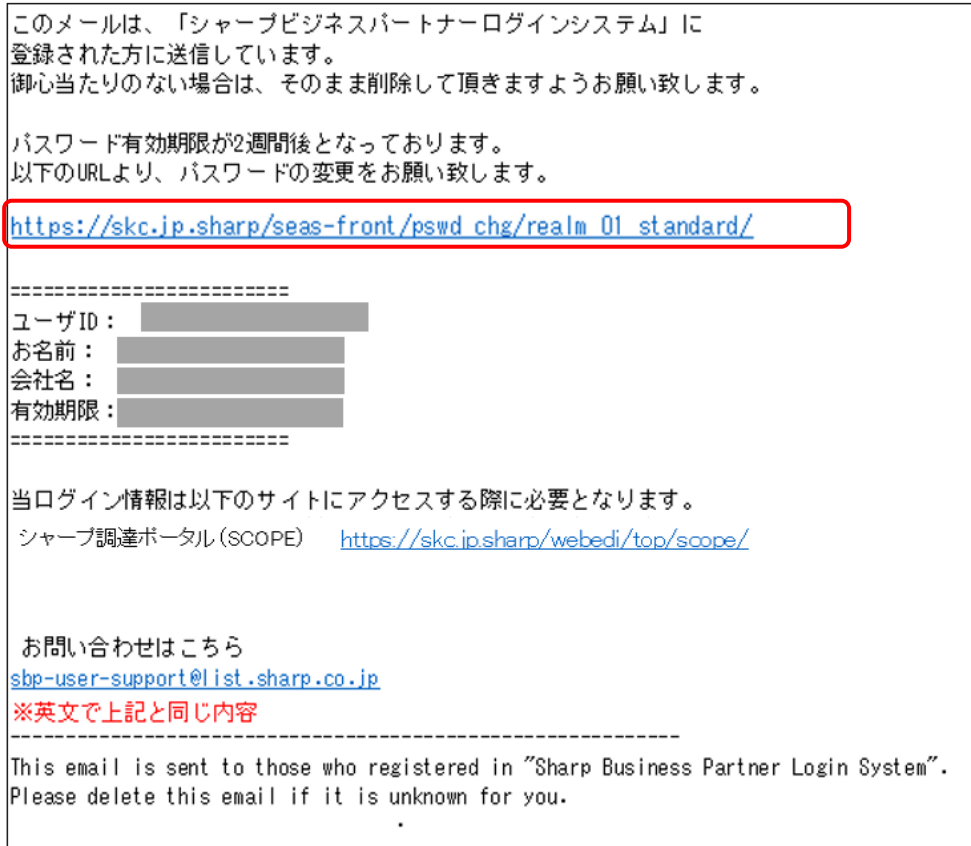

(2) You can change your password on your own before it expires.

**(Refer to 6. Changing your password (before it expires).**

When your password has expired, the following warning message appears.

Request SCOPE Administration Office to initialize your password by sending an email to scope-site@sharp.co.jp.

(\*) SCOPE Administration Office is responsible for initializing the password.

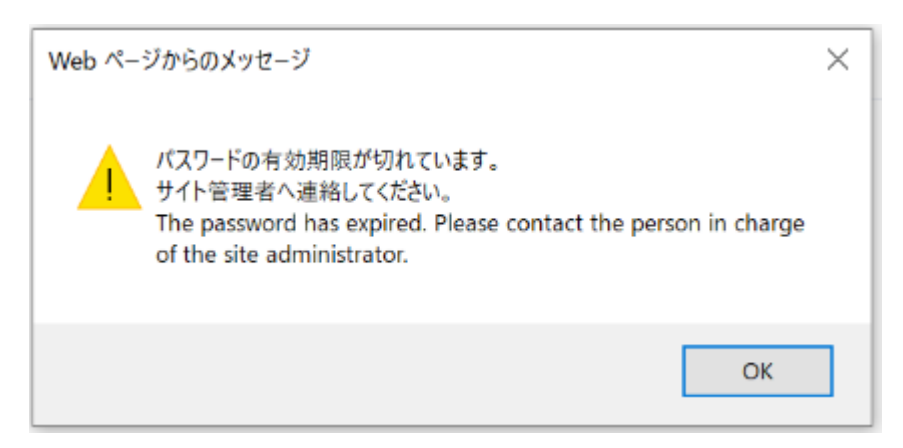

(3) When your password has been initialized, you will receive an email notifying of a temporary password. Change the temporary password by following instructions. After changing the password, you will be able to log into the SCOPE site.

```
(Refer to 1.6. Logging into the SCOPE site for the first time.)
```
## **(\*) When your password has expired, you will receive the following notification email.**

[Sample notification email]

Title: [SHARP procurement portal (SCOPE)] Password expiration notification

FROM: [sharp-bp-system@sharp.co.jp](mailto:sharp-bp-system@sharp.co.jp)

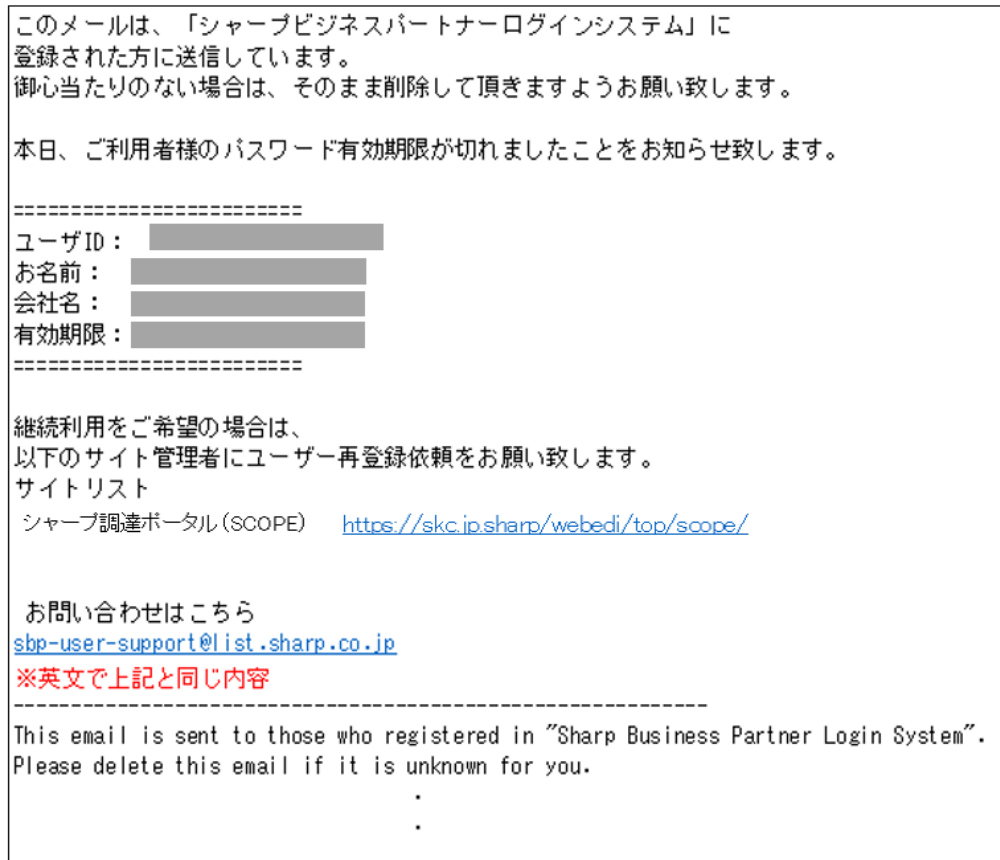

# <span id="page-37-0"></span>**8. When you have forgotten your password;**

#### <span id="page-37-1"></span>**8.1. Reregistering your password using the password reminder**

(1) Click the [Click here when you have forgotten your password] link on the Authentication screen.

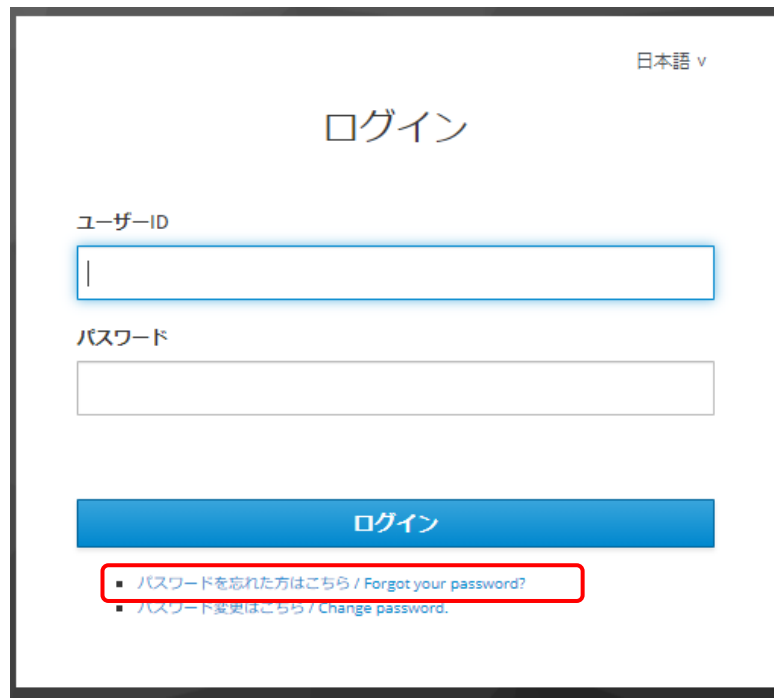

(2) The screen to change your password appears. Enter your user ID and click the [Start] button.

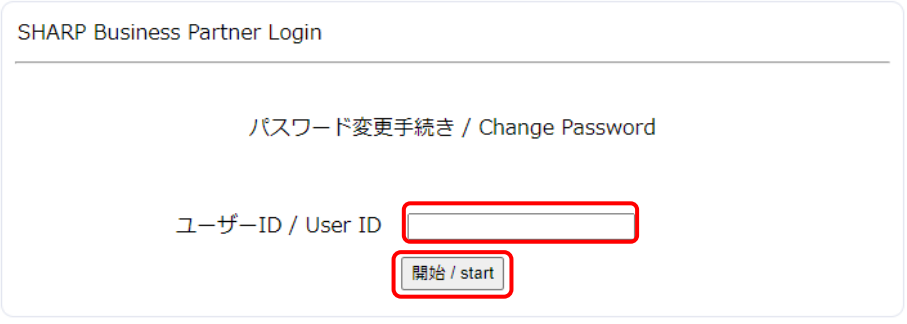

(3) When your user ID is correct, the following screen appears.

Choose your security question and enter your answer to it and click the [Submit] button.

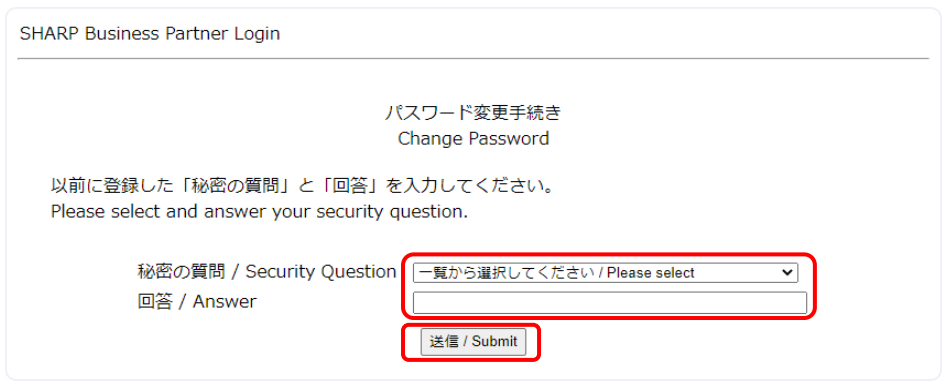

(4) Your security question and answer submitted are correct, the following screen appears and you will receive an email to recreate your password at the address registered.

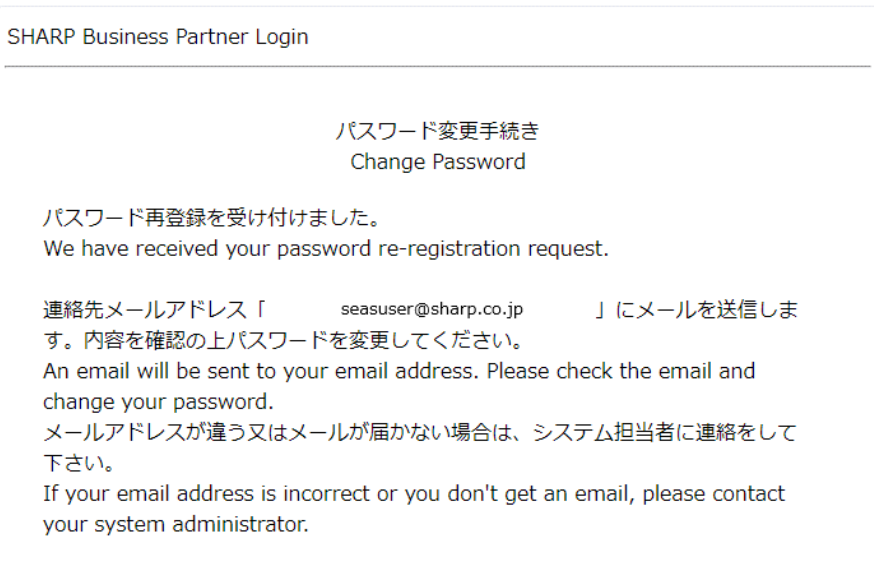

[Sample notification email]

Title: [SHARP procurement portal site (SCOPE)] Password change request has been accepted.

FROM: [sharp-bp-system@sharp.co.jp](mailto:sharp-bp-system@sharp.co.jp)

このメールは、「シャープビジネスパートナーログインシステム」に 登録された方に送信しています。 |御心当たりのない場合は、そのまま削除して頂きますようお願い致します。

> $\overline{a}$ ÷,

バスワード変更依頼を受け付け致しました。 以下のURL(有効期限:本メールの発信後1時間以内)から、バスワードの変更をお願いします。

https://skc.jp.sharp/seas-front/unlock/ResetAuth/ realm 01 standard/?2711dbf2-1f6f-4611-9be5-447

お問い合わせはこちら <u>sbp-user-support@list.sharp.co.jp</u> ※英文で上記と同じ内容 -----------------------------

This email is sent to those who registered in "Sharp Business Partner Login System". Please delete this email if it is unknown for you.

# <span id="page-40-0"></span>**9. Initializing your password**

(1) When you have forgotten not only your password but also your security question and your answer to it, you need to request SCOPE Administration Office to initialize your password by sending a request email to scope-site@sharp.co.jp.

**(\*) SCOPE Administration Office is responsible for initializing the password.**

(2) When your password has been initialized, you will receive an email notifying of your password initialization. Change the temporary password provided by following instructions. After changing the password, you will be able to log into the SCOPE site.

**(Refer to 1.6**. **Logging into the SCOPE site for the first time.)**

# <span id="page-41-0"></span>**10. Changing user information**

**(1)** When your user information has been changed on SCOPE, you will receive an email notifying of the completion of the change.

[Sample notification email]

Title: [SHARP procurement portal (SCOPE)] Your user information has been changed. FROM: [sharp-bp-system@sharp.co.jp](mailto:sharp-bp-system@sharp.co.jp)

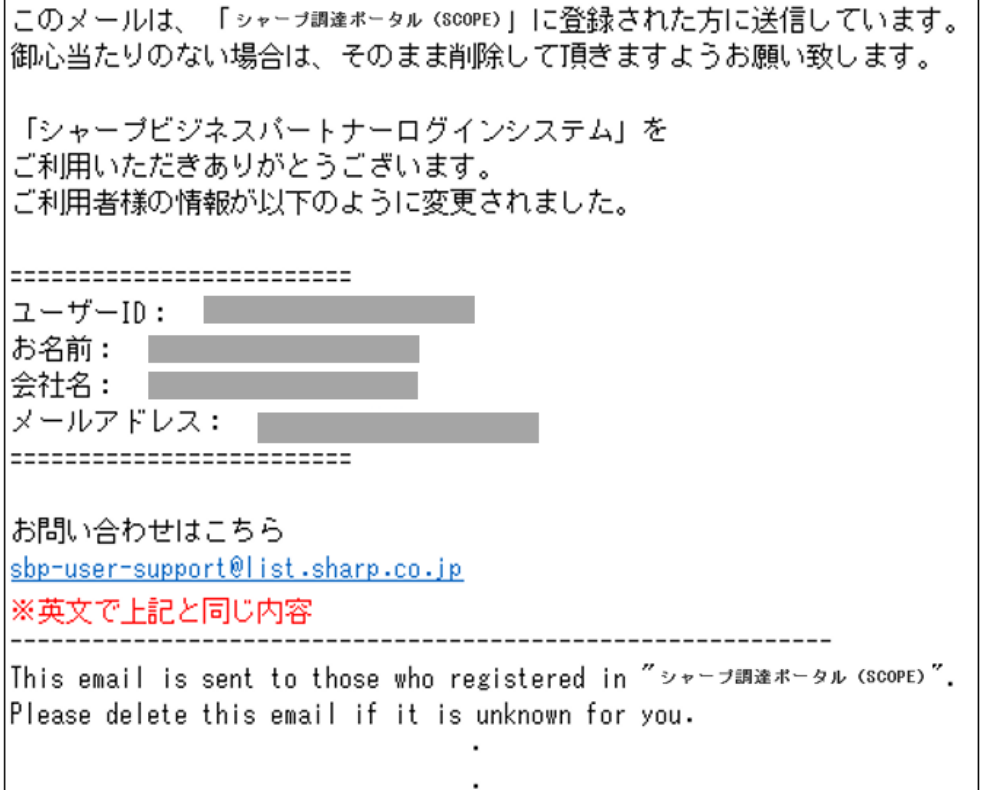

# <span id="page-42-0"></span>**11. Login troubleshooting**

**(1) When an error message, "You cannot log into the SCOPE site is issued;**

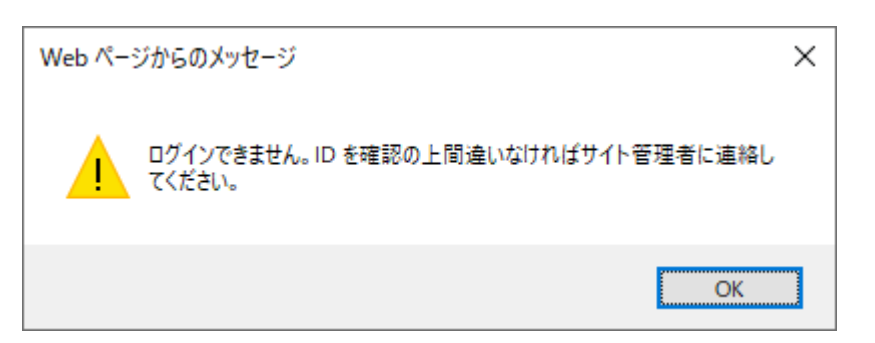

1) You have accessed the URL in the email notifying of the receipt of your password change request twice or more.

This message appears when you have accessed the URL in the email again after accessing the URL and closing the browser.

- (\*) For information security reasons, this system is so set that it allows access to the URL only once.
- 2) The URL to change the password has expired;

For information security reasons, the URL provided in the email notifying of the receipt of a password change request is valid only for one hour after the email was issued. The error message is issued when you accessed the URL one hour after the screen to accept your password change request appeared.

# **(2) When you have entered wrong passwords or wrong answers to your security question five times;**

When you have entered wrong passwords or wrong answers to your security questions five times, your user ID will be locked and you will need to initialize your password. Contact SCOPE Administration Office at scope-site@sharp.co.jp.